# DIGITAL HiNote VP 550-575 Series

Service Quick Reference Guide

Part Number: ER-PD1WF-SR. A01

**Digital Equipment Corporation**

#### **October 1997**

The information in this document is subject to change without notice and should not be construed as a commitment by Digital Equipment Corporation.

Digital Equipment Corporation assumes no responsibility for any errors that might appear in this document.

The software described in this document is furnished under a license and may be used or copied only in accordance with the terms of such license. No responsibility is assumed for the use or reliability of software or equipment that is not supplied by Digital Equipment Corporation or its affiliated companies.

Restricted Rights: Use, duplication, or disclosure by the U.S. Government is subject to restrictions as set forth in subparagraph (c) (1) (ii) of the Rights in Technical Data and Computer Software clause at DFARS 252.227-7013.

DIGITAL HiNote VP 550-575 Series Service Quick Reference Guide Copyright © Digital Equipment Corporation. All Rights Reserved.

DEC, DIGITAL, ThinWire, and the DIGITAL logo are registered trademarks of Digital Equipment Corporation ESS is a registered trademark of ESS Corp. Intel and Pentium are registered trademarks of Intel Corporation Microsoft, MS-DOS, and Windows are registered trademarks of Microsoft Corporation.

All other trademarks and registered trademarks are the property of their respective holders.

# **FCC Notice**

This equipment has been tested and found to comply with the limits for a Class B digital device, pursuant to Part 15 of the FCC rules. These limits are designed to provide reasonable protection against harmful interference in a residential installation.

Any changes or modifications made to this equipment may void the user's authority to operate this equipment.

This equipment generates, uses, and can radiate radio frequency energy and, if not installed and used in accordance with the instructions, may cause harmful interference to radio communications. However, there is no guarantee that interference will not occur in a particular installation. If this equipment does cause harmful interference to radio or television reception, which can be determined by turning the equipment off and on, the user is encouraged to try to correct the interference by one or more of the following measures:

- Reorient or relocate the receiving antenna
- Increase the separation between the equipment and receiver
- Connect the equipment into an outlet on a circuit different from that to which the receiver is connected
- Consult the dealer or an experienced radio/TV technician for help

All external cables connecting to this basic unit need to be shielded. For cables connecting to PCMCIA cards, see the option manual or installation instructions.

# **Contents**

## Preface

#### $\mathbf{1}$

## Overview

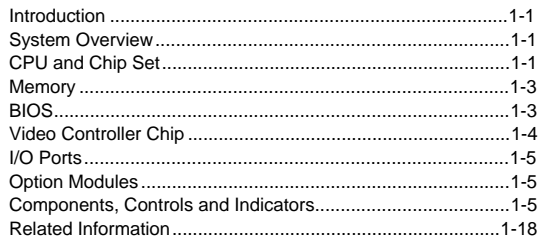

## $\mathbf{2}$

## **System Restoration**

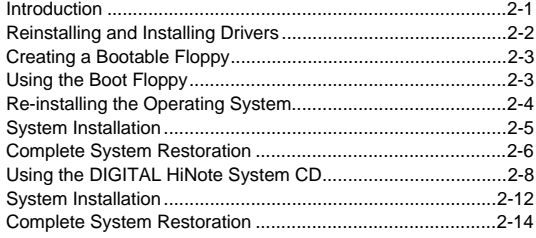

### Contents

## $\overline{\mathbf{3}}$

## System BIOS

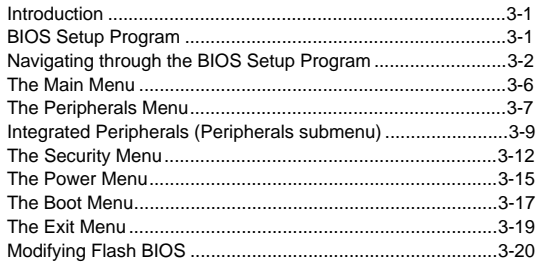

## $\overline{\mathbf{4}}$

## Troubleshooting

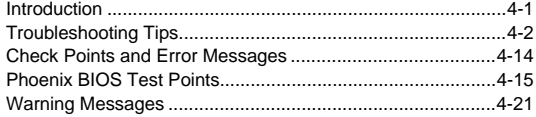

#### $5\overline{5}$

## **FRU Replacement**

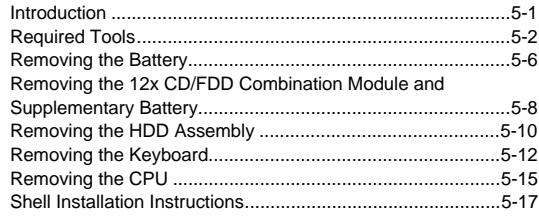

## Contents

## 6

## **Specifications**

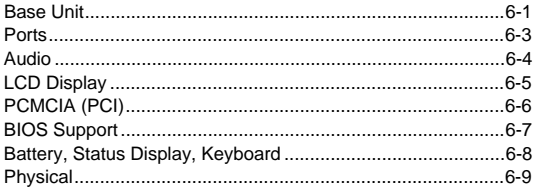

#### $\overline{7}$

# **Device Mapping**<br>Memory Map

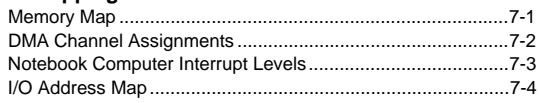

## $\mathbf{A}$

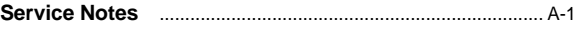

# **Preface** *P*

This Service Quick Reference Guide describes how to test, troubleshoot, and remove and replace the DIGITAL HiNote VP 500 series Models VP 550, 575 notebook computer Field Replaceable Units (FRUs).

This guide is written specifically for DIGITAL approved on-site service engineers. On-site repair of systems beyond the approved FRU list is prohibited and may void warranty.

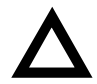

**CAUTION**: Digital recommends that only A+ certified engineers attempt to repair this equipment. All troubleshooting and repair procedures are detailed to support subassembly/module level exchange. Because of the complexity of the individual boards and subassemblies, no one should attempt to make repairs at the component level or make modifications to any printed circuit board. Improper repairs can create a safety hazard. Any indications of component replacement or circuit board modifications might void any warranty or exchange allowances.

# **Introduction**

This chapter introduces the DIGITAL HiNote VP 500 series notebook computers. It provides a system overview and describes the controls, indicators, and hot keys.

# **System Overview**

The HiNote VP 500 series are high-performance portable computers designed for the mobile professional.

Figure 1-1 shows a functional block diagram of the notebook computer. The following sections provide an overview of the different functions.

# **CPU and Chip Set**

The HiNote VP 500 series notebook computers use the Intel P54CSLM 120/133 processors and P55C 150/166/175 processors mounted on a daughter card.

The following chip set is used to implement the core functions of the system.

• Intel Mobile Triton chip set provides system controller & PCI IDE controller functions

- SMC669FR provides support for floppy disk controller (FDC), two serial ports (one serial port and one FIR) and one parallel port
- Intel 80C51SL provides the keyboard controller and scanner and the battery management unit
- Cirrus CL-PD6832 is used as the PCI PCMCIA controller

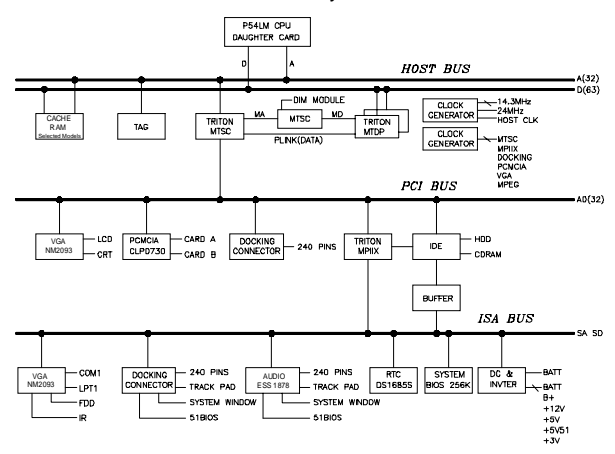

ESS ES1878 for the audio subsystem

**Figure 1-1. Functional Block Diagram**

# **Memory**

The system comes with 16 MB of on-board DRAM for system memory and 256KB of L2 cache memory (on selected models).

System memory can be upgraded to a total of 24 MB, 32 MB, 48 MB, and 80 MB. The upgrade is performed by installing two 4 MB, 8 MB, 16 MB, or 32 MB DIMM modules. Two identical memory modules must be installed when adding additional memory.

# **BIOS**

The system has a 256KB Flash ROM for system BIOS (Phoenix BIOS 4.04). The BIOS provides support for the following:

- Suspend to RAM/Disk
- Full APM 1.2 supported
- Password protection(System and HDD)
- Auto-configured with replicator/docking/modules
- Windows 95 ready with PnP
- 32KB ROM for 51SL keyboard controller
- Gas-gauge for battery status information
- Various hot-keys for system control

# **Video Controller Chip**

Video support is provided by the Neo Magic NM2093 VGA Controller Chip. This chip provides the following functions:

- PCI Bus support
- Simultaneous display supported
- Integrated 128-bit wide, 7Mbits Display Memory 1.1 MB of Video RAM
- Integrated programmable linear address feature accelerates GUI performance
- Supports NON-interlaced CRT monitors with resolutions up to 1024 x 768/256 colors
- Advanced power management features minimize power consumption during:
	- − Normal operation
	- − Standby mode
	- − SUSPEND mode
	- − VESA DPMS for monitor by 2093 (option)
- Graphic accelerator for WINDOWS application
- 3.3V/5V panel Interface support
	- − bit BLT Engine
	- − Memory mapped I/O
	- − Linear addressing
	- − Color expansion
	- − 64x64 hardware cursor
	- − 64x64 or 128x128 hardware ICON
- High resolution SVGA (800x600) panel
	- − TFT displays support a maximum of 64K colors
	- DSTN displays support a maximum of 64K colors

## **I/O Ports**

The system has the following I/O ports:

- One 9 pin Serial port, 16550A compatible
- One 25 pin Parallel port, EPP/ECP Capability
- One 15 pin CRT port
- 6 pin external full keyboard/numeric key-pad / PS/2 mouse connector
- One microphone in port & one speaker out port
- 240 pin docking connector that supports PS2 mouse port, AT-keyboard, 1S1P, CRT, audio ports, MIDI port, and AC jack.
- Built-in microphone
- Built-in IRDA FIR transmitter-receiver

## **Option Modules**

The following expansion modules can be installed in the system:

Secondary Lilon Battery

## **Components, Controls and Indicators**

This section shows the locations and provides a description of the different components, controls, and indicators on your DIGITAL notebook computer.

## **Front and Side Components (Panel Closed)**

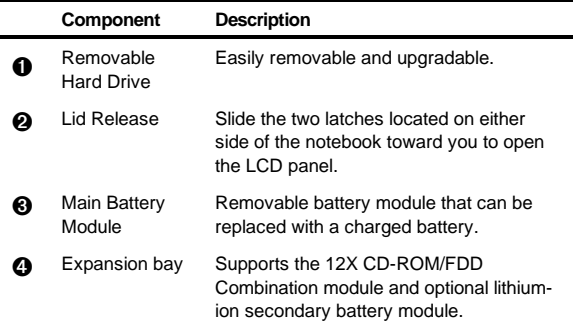

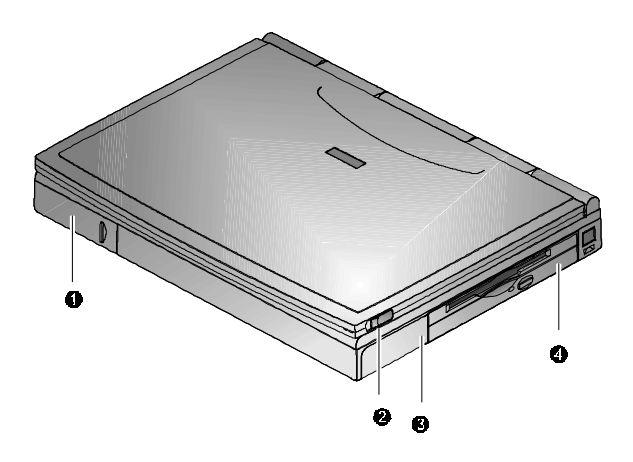

**Figure 1-2. Right Front View (Panel Closed)**

## **Rear View**

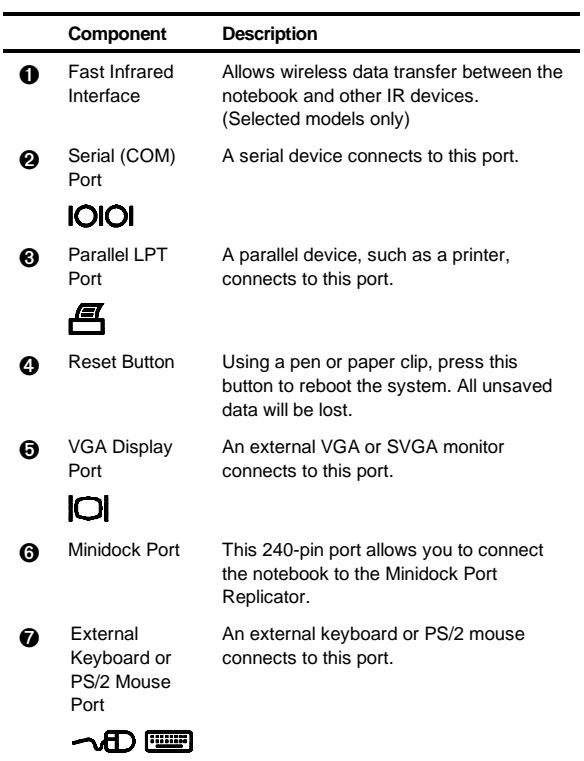

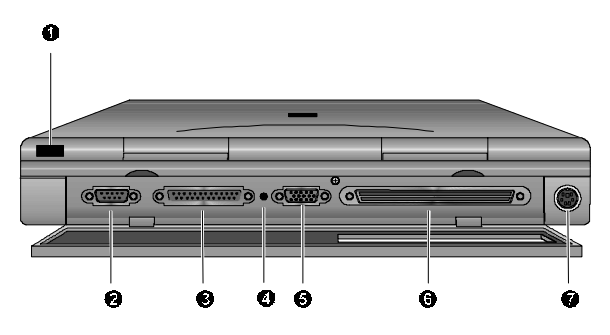

**Figure 1-3. Rear View**

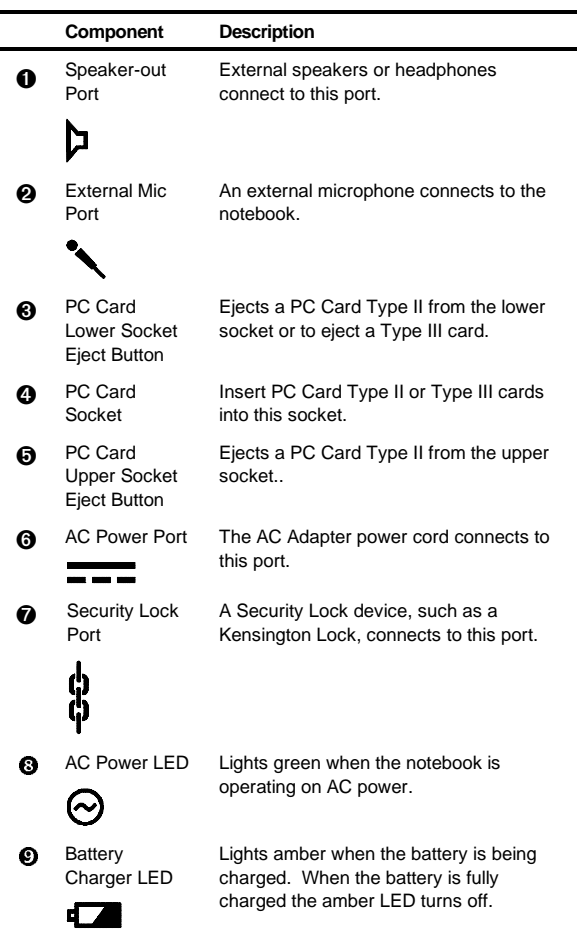

## **Left and Side Components**

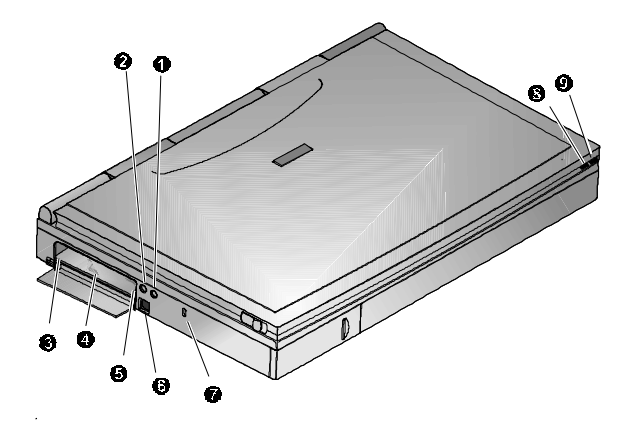

**Figure 1-4. Left Front View (Panel Closed)**

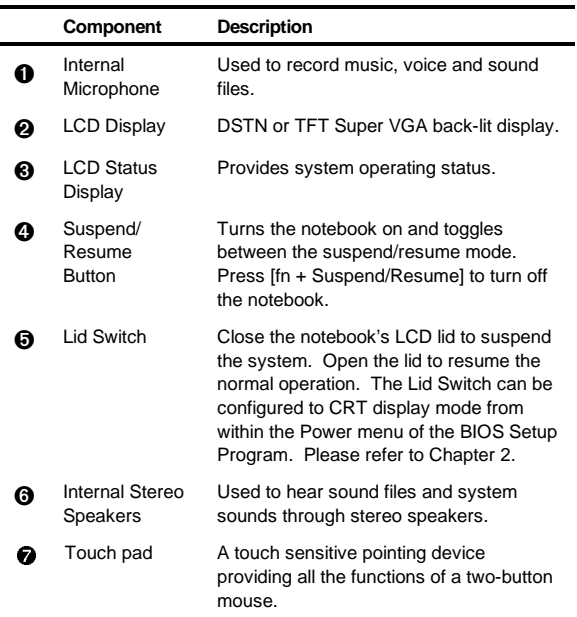

# **Right Front View (Panel Open)**

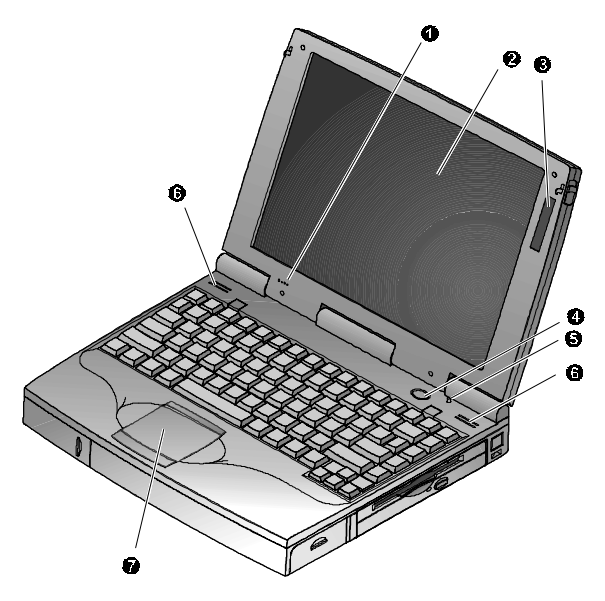

**Figure 1-5. Right Front View (Panel open)**

## **Controlling Power**

Unique to DIGITAL notebook's, the suspend/resume button not only enables you to take advantage of the built-in power saving features but also turns the notebook on and off.

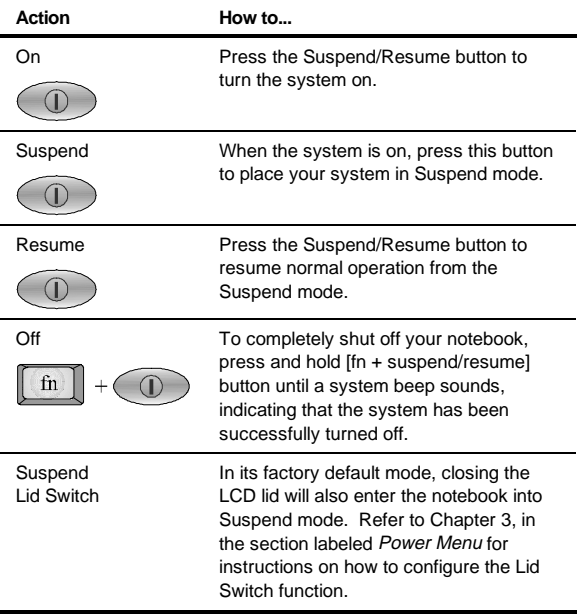

# **Battery Charge Gauge (in LCD Status Display)**

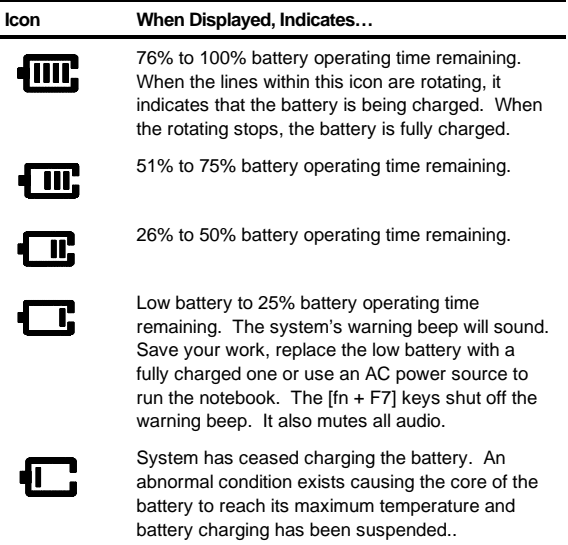

#### **LCD Status Display** L

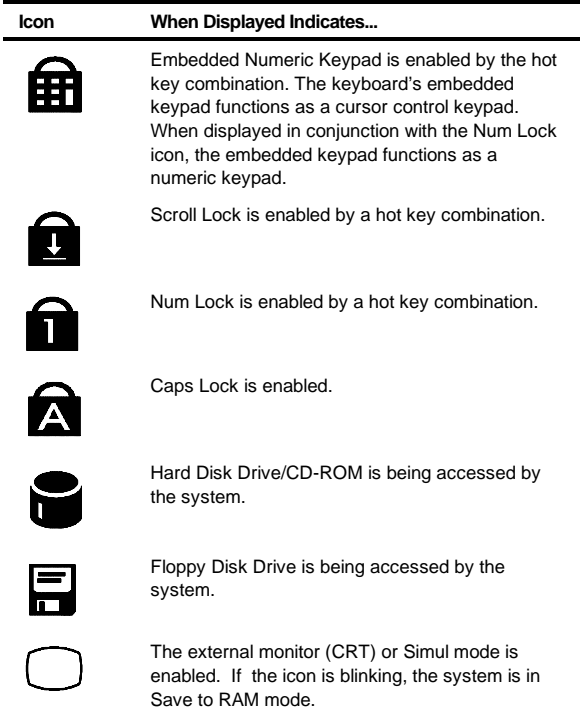

## **Keyboard Hot Keys**

Hot keys are activated by holding down the [fn] key (located in the lower left corner of the keyboard) and pressing the desired function key.

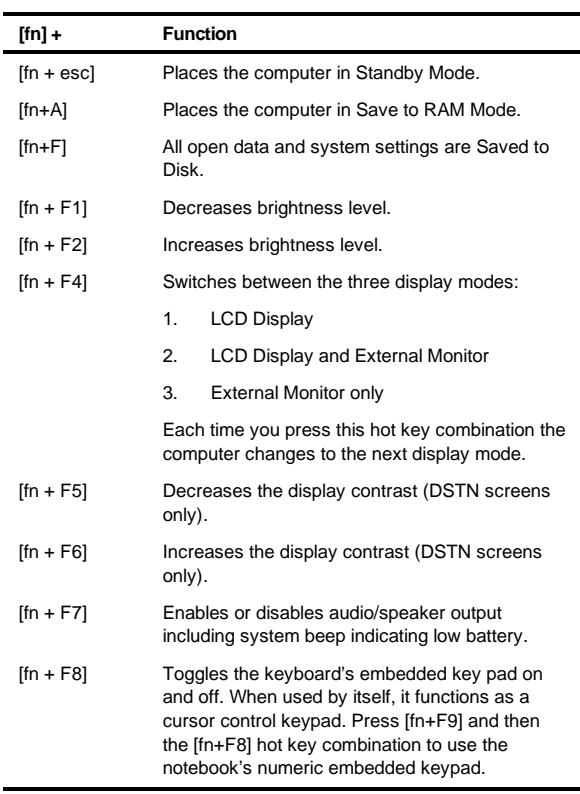

continued

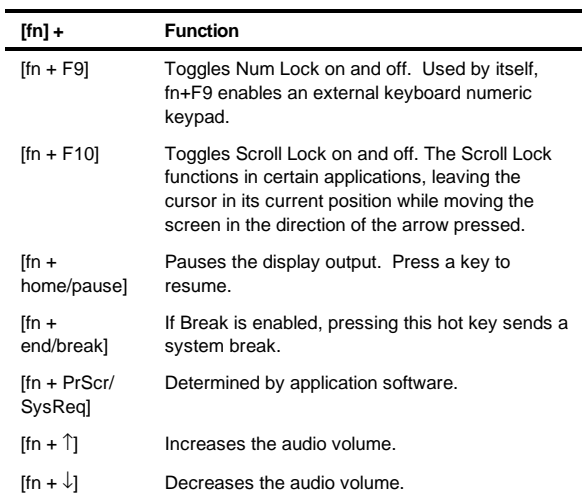

# **Related Information**

## **Documentation**

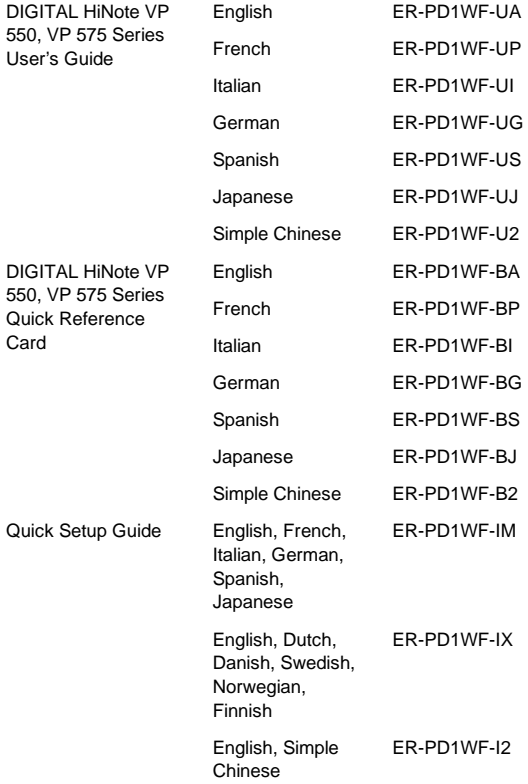

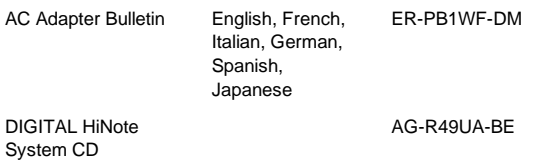

## **World Wide Web**

Information such as drivers, BIOS updates, and on-line documentation is available from DIGITAL's World Wide Web Site.

The URL for the site is:

HTTP://WWW.WINDOWS.DIGITAL.COM/

# **System Restoration**

# **Introduction**

This chapter provides information on how to restore the operating system and drivers on a DIGITAL HiNote VP 500 series notebook computer. It provides instructions on how to create a bootable floppy for the system and how to restore the system using the bootable floppy or the DIGITAL HiNote System CD.

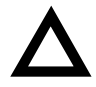

**CAUTION**: Do not compress the boot drive using compression utilities. It will cause the notebook computer's Save to File feature to not function properly.

System Restoration

# **Reinstalling and Installing Drivers**

**Reinstalling Drivers –** The procedures for reinstalling certain drivers over an existing installation is different than installing the drivers on a clean installation. For information on how to reinstall drivers, refer to the latest version of the DIGITAL HiNote System CD.

**Installing Drivers** – In order to restore the system back to its original DIGITAL factory shipped configuration, you must install the HiNote VP 500 Series audio, video, track pad and network drivers (the need to install the network driver depends upon the individual requirements). If you have installed WinNT, you will also want to install the EPM (Enhanced Power Management) driver located in the Driver/WinNT directory. Please refer to Chapter 5 of the User's Guide in the section labeled Installing PC Cards in WinNT 4.0, for information on EPM features. These drivers are located on the DIGITAL HiNote System CD. To install any of these drivers, please refer to the following instructions:

- 1. Boot to Windows.
- 2. Insert the DIGITAL HiNote System CD into the CD-ROM drive.
- 3. From the Taskbar, click on Start and then Run. In the Run command box type X:\CDInstall (X represents the drive letter of the CD-ROM).
- 4. At the Welcome screen, click on Next. Then at the Install screen, click on Driver Installation Instructions.
- 5. Select the driver(s) you wish to install. A README.TXT file will appear. Print the file(s). These are the installation instructions to install the selected drivers(s).

## **Creating a Bootable Floppy**

To create a bootable floppy, perform the following:

- 1. Boot to Windows. Insert the DIGITAL HiNote System CD into the CD-ROM drive. Click on Start and then Run. In the Run dialog box command line type X:\CDInstall (X: represents the drive letter of the CD-ROM).
- 2. Click through the Welcome screens until the Install Menu appears.
- 3. Click on the Utilities box and then click on Next.
- 4. Click on Create Boot Floppy and click on Next. Click on Next again.
- 5. Insert a 3½ inch 1.44 MB floppy into the floppy disk drive. Follow the on-screen instructions. The utility (Sysboot.exe) will format the floppy, make the floppy bootable and copy appropriate system files to the floppy. Before creating the boot floppy, ensure that the floppy is NOT write protected. Any previous data on the diskette will be erased.
- 6. After the bootable floppy has been created, ensure that it is write protected. Paste a label onto the diskette and label it HiNote VP 500 Series Bootable Floppy.

# **Using the Boot Floppy**

The hard drive in the system has been partitioned using the FDISK utility. The hard drive has also been formatted. A "SAVETOFILE.BIN" file has been created for the system by using PHDISKF. Without Save-to-File.bin, it will not be possible to take advantage of the system's Save to Disk power management feature.

FDISK, format and PHDISKF are located on both the DIGITAL HiNote System CD and the bootable floppy, which can be created from the DIGITAL HiNote System CD.

System Restoration

# **Re-installing the Operating System**

To re-install the Windows Operating System on top of the current Operating System, perform the following:

1. Insert the bootable floppy into the floppy disk drive. Power on the system. A list of choices appear.

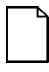

**NOTE**: To exit this menu and go to a DOS prompt, press 2. To re-enter this menu from a DOS prompt, type AUTOEXEC and press the Enter key. AUTOEXEC must be typed from the A: prompt.

- 2. Insert the Microsoft Operating System CD into the CD-ROM drive.
- 3. From the bootable floppy Main Menu, choose Option 3 (Re-install).
- 4. Follow Microsoft's on-screen instructions.
- 5. Remove the Microsoft Operating System CD and insert the DIGITAL HiNote System CD. Run CDInstall. Click on the Next buttons until the Main Install screen appears.
- 6. Click on Enhancements and Updates, and then click on Next. Follow the on-screen instructions. These enhancements update the Microsoft Operating system.
- 7. After re-installing the Operating System you should reinstall all drivers. Please refer to the section on Reinstalling/Installing Drivers for information on installation procedures.

# **System Installation**

To remove all files from the hard drive and re-install Windows Operating System but NOT remove the hard drive partitions, please perform the following.

1. Insert the bootable floppy into the floppy disk drive. Power on the system. A list of choices appear.

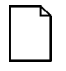

**NOTE**: To exit this menu and go to a DOS prompt, press 2. To re-enter this menu from a DOS prompt, type AUTOEXEC and press the Enter key. AUTOEXEC must be typed from the A: prompt.

- 2. Choose Option 4. This Option will Format the hard disk's drive C: and then create a 86016 KB Save-to-file.bin This file is created by the PHDISKF Utility and enables the use of the notebook's Save to Disk feature.
- 3. Insert the Microsoft Operating System CD into the CD-ROM drive.
- 4. Choose Option 5 (Install OS) from the bootable floppy Main Menu. This will run Microsoft's OEMSETUP program from the Microsoft Operating System CD. OEMSETUP runs SCANDISK and then installs the OS.
- 5. Remove the Microsoft Operating System CD and insert the DIGITAL HiNote System CD. Run CDInstall. Click on the Next buttons until the Main Install screen appears.
- 6. Click on Enhancements and Updates, and then click on Next. Follow the on-screen instructions. These enhancements update the Microsoft Operating system.

#### System Restoration

- 7. After re-installing the Operating System you should reinstall all drivers. Please refer to the "Reinstalling/Installing Drivers" section of this chapter for information.
- 8. Create a directory on the hard drive for the operating system installation files.

**Windows 95:** Create a directory on the hard drive under C:\Windows called Options and then make a directory under that called Cabs. The new directory path is C:\Windows\Options\Cabs. Copy the Win95 directory from the Microsoft CD onto the hard drive's C:\Windows\Options\Cabs directory.

**Windows NT:** After completing the installation of Windows NT, locate the directory on the Microsoft O/S CD labeled, I386. Copy this directory to the drive where the operating system is located, most likely drive C:\. The files in this directory are needed when installing certain drivers such as network drivers.

# **Complete System Restoration**

To perform a complete system restoration on a new hard drive or to remove all files and re-partition the hard drive and then install a Microsoft Operating System, please perform the following:

1. Insert the bootable floppy into the floppy disk drive. Power on the system. A list of choices appear.

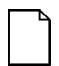

**NOTE**: To exit this menu and go to a DOS prompt, press 2. To re-enter this menu from a DOS prompt, type AUTOEXEC and press the Enter key. AUTOEXEC must be typed from the A: prompt.

2. Choose Option 7 from the bootable floppy Main Menu. This will initialize the hard disk using FDISK. Running FDISK will erase all data from the hard drive. During FDISK, you will be prompted for much information.

When running FDISK, we strongly recommend that you do not enable large disk support,(choose NO, when asked). If you choose [YES] you will not be able to install WinNT or a WIN95 non-SR2 operating system at a later time. Also make sure you set the Active Partition flag to make it bootable.

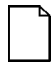

- **NOTE**: Although OEMSETUP does FDISK the hard drive, the utility is NOT designed to run with hard drives 2.1 GB or larger. It will cause unexpected results. Use the FDISK Option provided on the boot media.
- 3. Choose Option 4. This Option will Format the disk and then create a 86016 KB Save-to-file.bin This file was created by the PHDISKF Utility and enables you to use the notebook's Save to Disk feature.
- 4. Insert the Microsoft Operating System CD into the CD-ROM drive.
- 5. Choose Option 5 (Install OS) from the bootable floppy Main Menu. This will run Microsoft's OEMSETUP program from the Microsoft Operating System CD. OEMSETUP runs SCANDISK and then installs the OS.
- 6. Remove the Microsoft Operating System CD and insert the DIGITAL HiNote System CD. Run CDInstall. Click on the Next buttons until the Main Install screen appears.
- 7. Click on Enhancements and Updates, and then click on Next. Follow the on-screen instructions. These enhancements update the Microsoft Operating system.

#### System Restoration

- 8. After re-installing the Operating System you should reinstall all drivers. Please refer to the "Installing Drivers" section of this chapter for information.
- 9. Create a directory on the hard drive for the operating system installation files.

**Windows 95:** Create a directory on the hard drive under C:\Windows called Options and then make a directory under that called Cabs. The new directory path is C:\Windows\Options\Cabs. Copy the Win95 directory from the Microsoft CD onto the hard drive's C:\Windows\Options\Cabs directory.

**Windows NT:** After completing the installation of Windows NT, locate the directory on the Microsoft O/S CD labeled, I386. Copy this directory to the drive where the operating system is located, most likely drive C:\. The files in this directory are needed when installing certain drivers such as network drivers.

# **Using the DIGITAL HiNote System CD**

This section describes the steps used to install a Microsoft Operating system and drivers onto a new hard drive, or on an existing drive which needs restoration.

## **Preparing a New Hard Drive**

PHDISKF and FDISK are the two utilities needed in order to prepare the hard disk for general use. These utilities can be found on the DIGITAL HiNote System CD. The FDISK utility formats the hard drive while the PHDISKF utility creates a DOS file on the hard drive. This DOS file is necessary in order to take advantage of the notebook's Save to Disk power management feature.

#### **FDISK and Format Disk Utility**

The DIGITAL HiNote System CD is a bootable CD. It boots to the A:\ prompt. In the following instructions we will be running the FDISK Utility on a 1.44 GB hard drive.

1. Insert the DIGITAL HiNote System CD into the CD-ROM tray. The CD should boot to the A:\ prompt. At the A:\ type FDISK the command line should read A:\FDISK.

Press <Fnter>.

- 2. This will execute the FDISK utility. When asked if you want to enable enlarged disk support, choose [No]. If you choose [Yes], you will not be able to install WinNT or a Win95 non-SR2 operating system.
- 3. At the FDISK Main Menu, choose 1 to create a DOS partition or logical DOS drive. To choose this option, type the number 1 and press <Enter>.
- 4. Choose 1 again to create a primary DOS partition by typing 1 and pressing <Enter>.
- 5. If you wish to make the whole hard drive one large partition, press <Enter> to accept the default Yes. Continue to press the <esc.> key until you have exited FDISK and are at the DOS prompt. Restart the system by pressing Ctrl+Alt+Del. Proceed to step 16. If you wish to create multiple partitions on the hard drive, press the N key (signifying No) and then press <Enter>. Proceed to step 6.
- 6. FDISK will inform you of the approximate space available on the hard drive and prompts you to enter the percent of disk space or the number of MB you wish to assign for the primary partition. For the purpose of this example, we have chosen to assign drive C: 500 MB.
- 7. Type 500 and press <Enter>. FDISK displays the partition information. Press the <esc.> key to continue.

#### System Restoration

- 8. If you wish to make the primary partition C: bootable, type 2 and then press <Enter>. You will be asked to enter the number of the partition you wish to make active (bootable). Type 1, and press <Enter>. Press <esc.> to return to the FDISK Main Menu.
- 9. If you wish to make more DOS partitions accessible by Win95, press 1, Create DOS Partition or Logical DOS Drive (recommended) at the FDISK Main Menu. If you do not, press <esc.> to exit the Main Menu and then press <esc.> again to exit FDISK. We have chosen to Create a DOS Partition or Logical DOS Drive.
- 10. Press 2 to create an Extended DOS partition and then press <Enter>. FDISK will give you the available hard disk space. On our 1.44 GB drive, the space remaining is 878 MB.
- 11. If you wish to assign the remaining space as the Extended DOS partition, press <Enter>. If you wish to customize the capacity, type in the amount in MB or percentage of the available space (for ex, 50%) and press <Enter>. We will assign the remaining drive space (878 MB) to and Extended DOS partition.
- 12. After pressing <Enter>, press <esc.>. FDISK will inform you that there are no Logical Drives assigned. Define the size you wish or press <Enter> to accept the default. If you press <Enter> the entire (878 MB) capacity will be assigned as drive D:.
- 13. Type the amount you wish drive D to be assigned. For our purposes we have chosen to assign drive D 400 MB, so we type 400. Press <Enter>. FDISK will display the information for drive D: and inform you of the remaining capacity (478 MB).
- 14. Press <Enter> to assign the remaining capacity to drive E:. All Extended DOS partitions have been assigned to logical drives.
- 15. Press <esc.> to continue. Press <esc.> again to exit the FDISK Main Menu. You will be informed that you need to reboot the system. Press <esc.> to exit FDISK. At the DOS prompt, press Ctrl+Alt+Del to reboot the system.
- 16. The system will reboot to the CD-ROM. You must now format all partitioned segments of the hard drive.
- 17. At the DOS prompt, type:

Format C:/S/U and press <Enter>.

(There must be a space between the word "format" and "C")

This will format the primary partition C, and copy all system files to the primary drive. If you have created more than one partition you must format them as well. To format the D drive for example, at the DOS prompt type:

Format D:/U and press <Enter> (There must be a space between the word "format" and "D".)

18. Continue until all partitions have been formatted. At the completion of Format Disk, you will be returned to the DOS prompt. Refer to the following section on how to run the PHDISKF Utility.

#### **PHDISKF Utility**

You will need to create a DOS File segment on the hard drive in order to take advantage of the Save to Disk Power Management Feature. The DOS file can be created before or after you install the operating system. Creating the DOS file after the installation of the operating system will NOT erase any data from the hard drive. For the purpose of these instructions, we have decided to first create the DOS file and then install the operating system. To use the PHDISKF utility, please refer to the following instructions:

System Restoration

1. Insert the DIGITAL HiNote System CD into the CD-ROM tray. The CD should boot to the A:\ prompt. At the A:\, type:

PHDISKF /create 86016

There needs to be a space between the words "PHDISKF" and "/create"

and a space between "/create" and "86016".

2. Press <Enter>.

86016 represents the size of the DOS file to be create in KBytes. The equation for determining the DOS file size is 1024 (80 MB + 4 MB). 1024 is the number of KBytes per MegaByte. 80 MB is the maximum amount of system memory and the additional 4 MB is for overhead.

Before you can load the Microsoft Operating System onto the hard drive, you must first load the CD-ROM driver from the DIGITAL HiNote System CD to the hard drive. It is located in the Driver directory.

# **System Installation**

If you want to remove all files from the hard drive and re-install Windows Operating System but NOT remove the hard drive partitions, please perform the following.

- 1. Insert the DIGITAL HiNote System CD into the CD-ROM drive and power on the system.
- 2. Run format and then PHDISKF. Please refer to the appropriate sections of this chapter.
- 3. Remove the DIGITAL HiNote System CD and power off the notebook.
- 4. Insert the bootable floppy into the floppy drive and turn on the system.
- 5. At the list of options choose number 2 (exit to DOS). Insert the Microsoft CD into the CD-ROM drive.
- 6. From the DOS prompt, type the letter that represents the CD-ROM drive, then a colon and a backslash. For example: D:\
- 7. Enter the command to start the operating system installation:

#### **Windows 95:**

D:\win95\setup

#### **Windows NT:**

D:\winnt \b—Use this command string if you do not want to create an Emergency Backup Repair disk (recommended). You must include a space between the "winnt" and the "\b".

D:\winnt-Use this command if you want to create an Emergency Backup Repair Disk as a part of the installation.

- 8. Press <Enter> and follow the instructions that appear on the screen to complete the installation.
- 9. Remove the Microsoft Operating System CD and insert the DIGITAL HiNote System CD. Run CDInstall. Click on the Next buttons until the Main Install screen appears.
- 10. Click on Enhancements and Updates, and then click on Next. Follow the on-screen instructions. These enhancements update the Microsoft Operating system.
- 11. After re-installing the Operating System you should reinstall all drivers. Please refer to the "Installing Drivers" of this chapter for information.
- 12. Create a directory on the hard drive for the operating system installation files.

System Restoration

**Windows 95:** Create a directory on the hard drive under C:\Windows called Options and then make a directory under that called Cabs. The new directory path is C:\Windows\Options\Cabs. Copy the Win95 directory from the Microsoft CD onto the hard drive's C:\Windows\Options\Cabs directory.

**Windows NT:** After completing the installation of Windows NT, locate the directory on the Microsoft O/S CD labeled, I386. Copy this directory to the drive where the operating system is located, most likely drive C:\. The files in this directory are needed when installing certain drivers such as network drivers.

# **Complete System Restoration**

If you have purchased a new hard drive or you want to remove all files and re-partition the hard drive and then install a Microsoft Operating System, please perform the following:

- 1. Insert the DIGITAL HiNote System CD into the CD-ROM drive and power on the system.
- 2. Run FDISK, format the hard drive and then run PHDISKF. These instructions are covered in detail in Appendix B of the User's Guide.
- 3. Remove the DIGITAL HiNote System CD and power off the notebook.
- 4. Insert the bootable floppy into the floppy drive and turn on the system.
- 5. At the list of options choose number 2 (exit to DOS). Insert the Microsoft CD into the CD-ROM drive.
- 6. From the DOS prompt, type the letter that represents the CD-ROM drive, then a colon and a backslash. For example: D:\

7. Enter the command to start the operating system installation:

#### **Windows 95:**

D:\win95\setup

#### **Windows NT:**

D:\winnt \b-Use this command string if you do not want to create an Emergency Backup Repair disk (recommended). You must include a space between the "winnt" and the "\b".

D:\winnt-Use this command if you want to create an Emergency Backup Repair Disk as a part of the installation.

- 8. Remove the Microsoft Operating System CD and insert the DIGITAL HiNote System CD. Run CDInstall. Click on the Next buttons until the Main Install screen appears.
- 9. Click on Enhancements and Updates, and then click on Next. Follow the on-screen instructions. These enhancements update the Microsoft Operating system.
- 10. After re-installing the Operating System you should reinstall all drivers. Please refer to the "Installing Drivers" section of this chapter for information.
- 11. Create a directory on the hard drive for the operating system installation files.

System Restoration

**Windows 95:** Create a directory on the hard drive under C:\Windows called Options and then make a directory under that called Cabs. The new directory path is C:\Windows\Options\Cabs. Copy the Win95 directory from the Microsoft CD onto the hard drive's C:\Windows\Options\Cabs directory.

**Windows NT:** After completing the installation of Windows NT, locate the directory on the Microsoft O/S CD labeled, I386. Copy this directory to the drive where the operating system is located, most likely drive C:\. The files in this directory are needed when installing certain drivers such as network drivers…

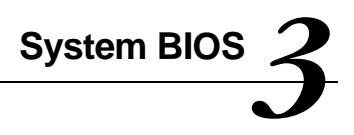

# **Introduction**

This chapter provides information related to the system BIOS and its Setup program.

# **BIOS Setup Program**

The BIOS (Basic Input and Output System) Setup Program is a menu driven utility that enables you to make changes to the system configuration and tailor the operation of your notebook to suit your individual work needs. It is a ROM-based (Read only Memory) configuration utility that displays the system's configuration status and provides you with a tool to set system parameters. These parameters are stored in non-volatile battery backed-up CMOS RAM, which saves this information even when the power is turned off. CMOS chips are extremely low power consuming. When the system is turned back on, the system is configured with the values found in CMOS.

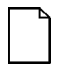

**NOTE**: The CMOS battery receives a charge when the system is being operated on AC power. If the system is off for more than one year, the CMOS battery will drain and the ROM data will be lost.

By activating user friendly menus, you can configure such items as:

- Hard drives, diskette drives and peripherals
- Password protection from unauthorized use
- Power Management Features

The settings made in the Setup program affect how the notebook performs. It is important to try to understand all the Setup options and to make settings appropriate for the way you use the notebook.

# **Navigating through the BIOS Setup Program**

When turning on the notebook for the first time you may get a message prompting you to run the BIOS Setup program. A warning message may appear on the screen if the hardware configuration is changed or the Power On Self Test (POST) fails. This message will inform you of any errors or invalid settings and prompt you to run Setup to correct the problem.

Even if you are not prompted by a message instructing you to use Setup, at some time in the future you may want to change the configuration of your computer. For example, you may want to make changes to the power management settings, or for security purposes, enable the notebook's password function. It will then be necessary to reconfigure your system using the Setup program so that the computer can recognize these changes.

A few examples of why you may want to run the BIOS setup program follow.

- You want to redefine the communication ports to prevent any conflicts.
- You want to make changes to the Power Management configuration.
- You want to change the password or make other changes to the security setup.

## **Accessing the BIOS Setup Program**

To access the BIOS Setup program, press the F2 key when prompted during bootup. There are three essential elements to the BIOS screens: Menu Bar, Item Specific Help Window and Legend Bar.

#### **Menu Bar**

The top of the screen has a menu bar with the following selections:

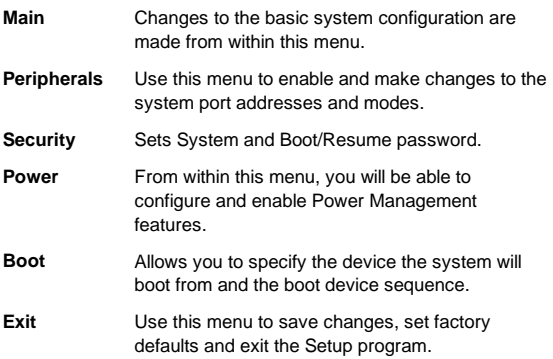

#### **Item Specific Help**

Note that on the right side of each BIOS Setup screen, there is a section labeled Item Specific Help. While moving through the Setup program, note that explanations for the currently highlighted field appear in the Item Specific Help window.

#### **Legend Bar**

At the bottom of the BIOS Setup screen you will notice a legend bar. The keys in the legend bar allow you to navigate through individual setup menus. The following table lists the keys found in the legend bar with their corresponding alternates and functions.

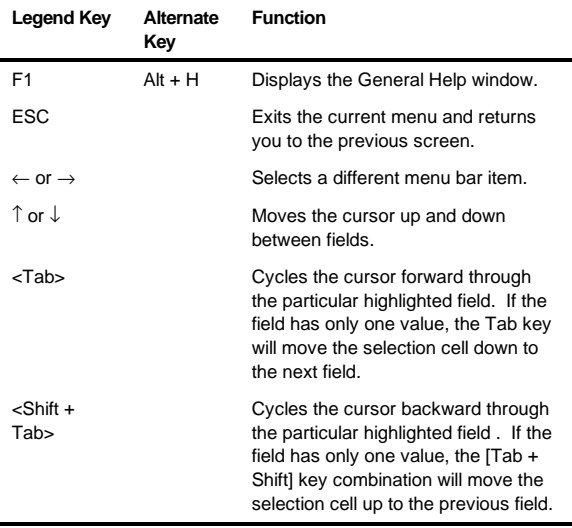

continued

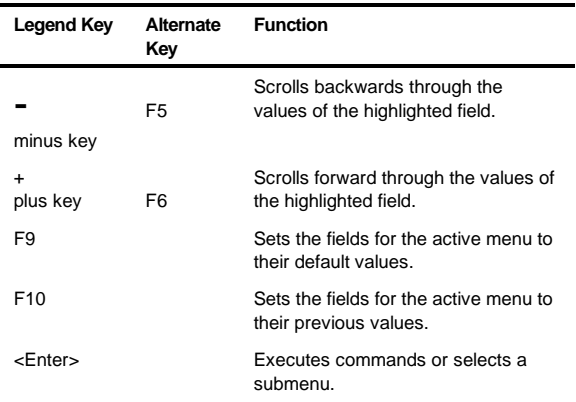

## **Launching Submenus**

Notice that a pointer symbol appears next to selected fields in the menu screens. For example, open the Peripherals Menu and you will see a pointer that resembles a triangle on its side next to the Integrated Peripherals field. This symbol indicates that a submenu can be launched from this field. A submenu contains additional options. To launch a submenu:

- 1. Move the highlighted cell to the desired Menu Bar item and press <Enter>.
- 2. Use the legend keys to navigate around the screen and make the needed configuration changes.
- 3. When you finish, press the [esc] key to exit the submenu and return to the main screen.

## **General Help**

In addition to the Item Specific Help window, the BIOS setup program also provides a General Help screen. This screen can be called up from any menu by simply pressing the function key, F1 or the [Alt + H] combination. The General Help screen lists the legend keys with their corresponding alternates and functions.

The scroll bar to the right of the help window indicates that there is more information to be displayed. Use the PgUp and PgDn keys or the up and down arrow keys (↑ ↓)to scroll through the entire help document. Press <Home> to display the first page, press <End> to go to the last page. To exit the help window press <Enter> or the <Esc> key.

# **The Main Menu**

The following settings are available in the Main Menu screen of the BIOS Setup Program.

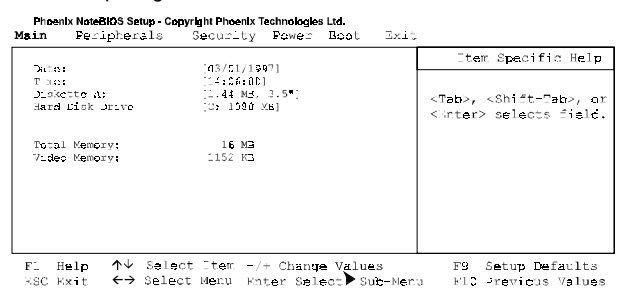

**Figure 3-1. The BIOS Setup Main Menu**

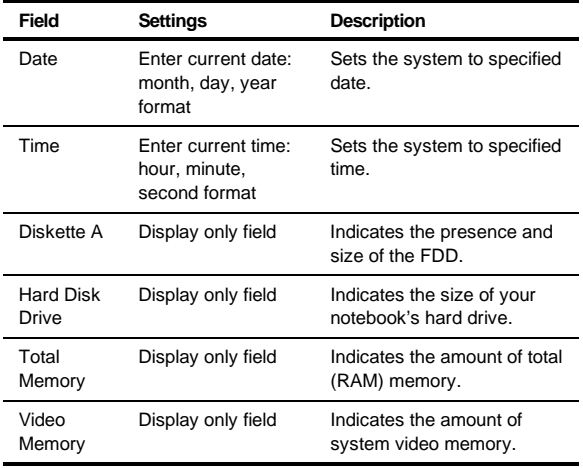

\* Default value.

# **The Peripherals Menu**

Notice the pointer icon next to the words Integrated Peripherals. This indicates the presence of a submenu.

The following settings are available in the Peripherals Menu screen of the BIOS Setup Program.

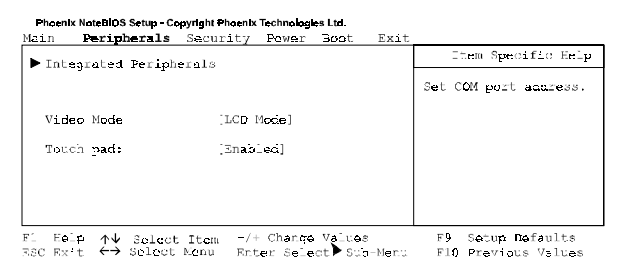

#### **Figure 3-2. The BIOS Setup Peripherals Menu**

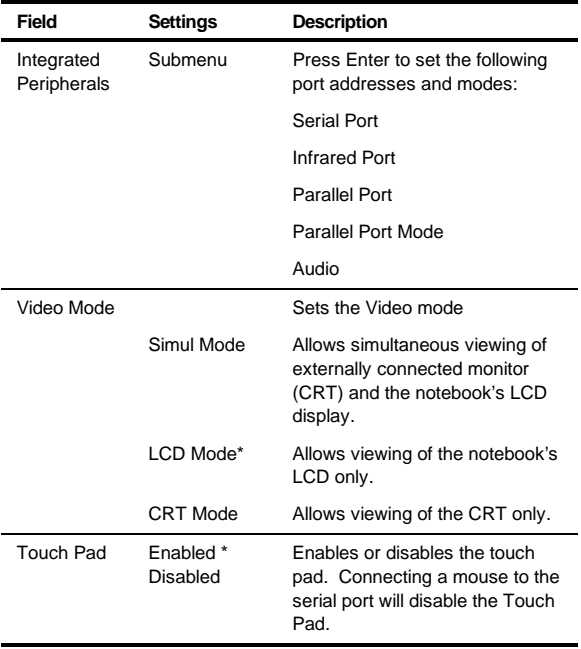

\* Default value.

# **Integrated Peripherals (Peripherals submenu)**

Move the highlighted cell to this field and press <Enter> to launch the submenu. The following settings are available in the Integrated Peripherals Menu.

| Fericherals<br>Integrated Pericherals<br>Serial Port:<br>'Autol |                                                | Item Specific Help  |
|-----------------------------------------------------------------|------------------------------------------------|---------------------|
|                                                                 |                                                |                     |
| Parallel Port:                                                  | 'Autol                                         |                     |
| Parallol Mode:                                                  | Bi-Directionall                                |                     |
| Audion                                                          | Enabledi                                       |                     |
| I/C Base Anoress                                                | - 22551                                        |                     |
| IRC Channel (1805)                                              |                                                |                     |
| 1st DMA channel TDMA CHBI                                       |                                                |                     |
| 2nd DMA channel TEMA CHIL                                       |                                                |                     |
| PM I/O Base Address [388h]                                      |                                                |                     |
| MPU I/O Base Address 330hl                                      |                                                |                     |
| $F_-$<br>Help ↑↓ Select Item                                    | -/+ Channe Values                              | F9 Setum Defaults   |
|                                                                 | RSC Rxit <> Solout Menu Rnter Select> Suc-Henu | F10 Previous Values |

**Figure 3-3. The BIOS Setup Integrated Peripherals Menu**

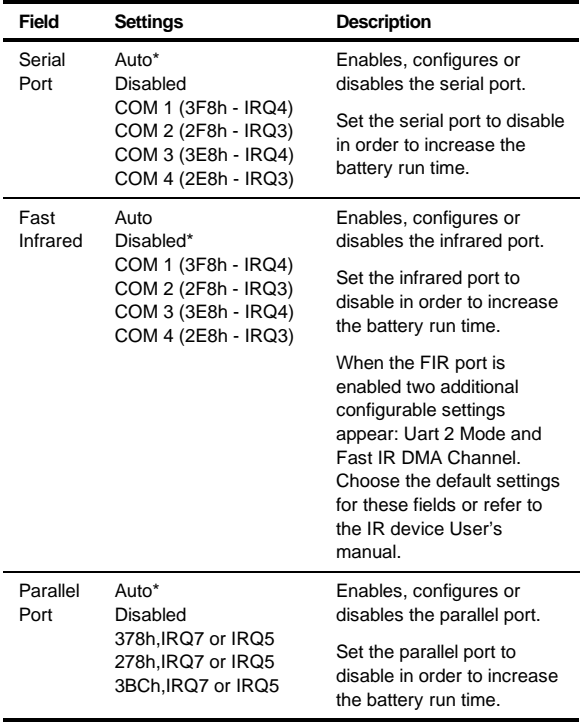

continued

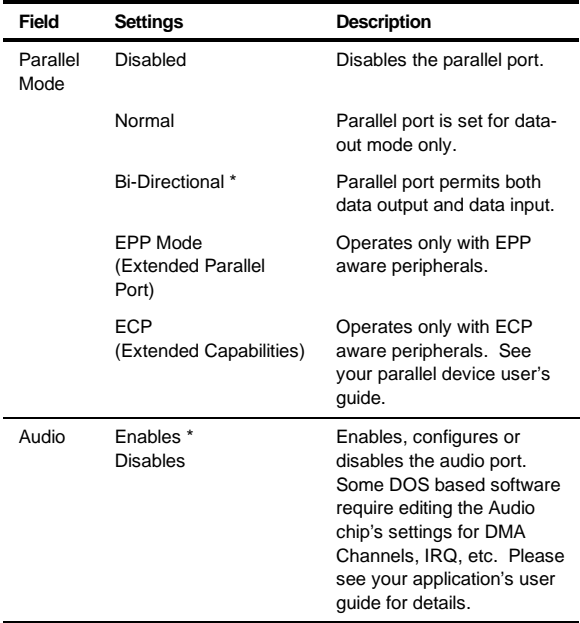

Default value.

# **The Security Menu**

Select Security from the menu bar to display the following menu.

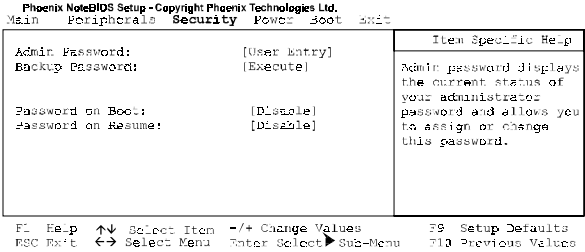

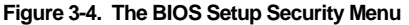

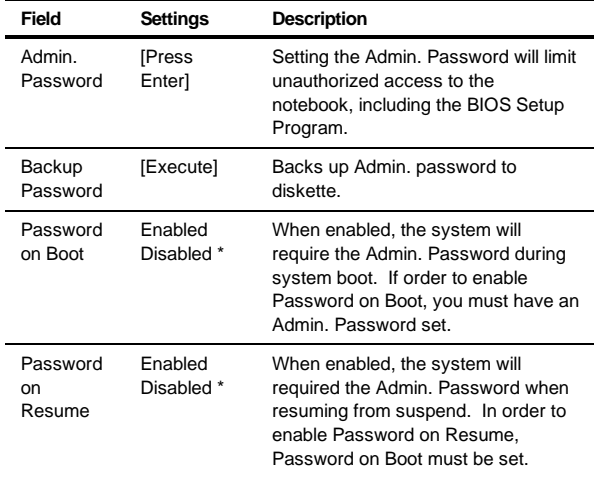

\* Default value.

## **Setting Admin. Password**

To set the Admin. Password, move the highlighted cell to the Admin. Password field and press <Enter>. The following dialogue box will appear:

#### **Set Admin. Password**

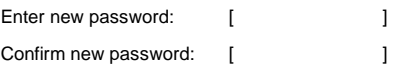

- 1. Type in your password and press <Enter>. The password can be up to seven alphanumeric characters. Symbols and other keys are ignored.
- 2. Type the password in a second time to confirm. Press <Enter>. The System Password is now set.

## **Changing Admin. Password**

To change the Admin. Password, move the highlighted cell to the Admin. Password field and press <Enter>. When the Admin. Password dialogue box appears, enter the new password. Enter it a second time to confirm. The new password is now set.

## **Deleting Admin. Password**

To delete a previously set Admin. Password and disable the password feature:

- 1. Open the Admin. Password dialogue box.
- 2. With the cursor in the Enter new password field, press <Enter>.
- 3. The cursor will move to the Re-enter new password field. Press <Enter> again.
- 4. When the Notice dialogue box appears notifying you that changes have been saved, press <Enter> a third time. The password has been deleted.

## **Using Backup Password**

It is highly recommended that you save backup your Admin. Password to a floppy diskette. To backup the password:

- 1. Insert a blank formatted floppy disk into the notebook's floppy disk drive.
- 2. From within the BIOS Setup Program's Security Menu, move the highlighted cell to Backup Password and press <Enter>.
- 3. The password has successfully been backed up to the floppy. This is a hidden file.
- 4. Remove the floppy from the drive, label it and then store it in a safe place. Please see Chapter 7 for tips on floppy disk care.

To use the password backed up on floppy, please refer to the following:

- 1. For the purpose of this illustration, we have assumed that you have set Password on Boot to enable.
- 2. Upon booting, the system will prompt you for the password. Insert the password floppy into the notebook's floppy disk drive.
- 3. Type in the word "floppy" and press <Enter>. The system will continue with its boot.
- 4. When prompted to by the system, press F2 to enter the BIOS Setup Program. Enter the Security Menu and first delete the existing password by following the steps outlined in the section labeled Deleting Admin. Password.
- 5. After deleting the password, create a new one and back it up to a blank, formatted floppy disk.

# **The Power Menu**

The Power Menu allows you to enable and adjust the notebook's power saving features. Enabling these features will extend the battery run time.

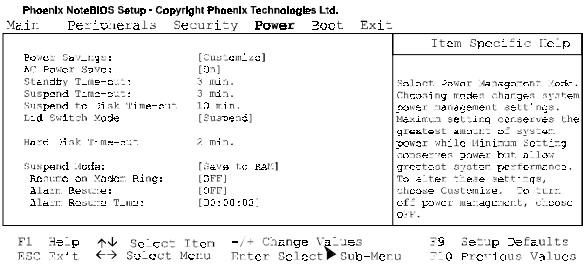

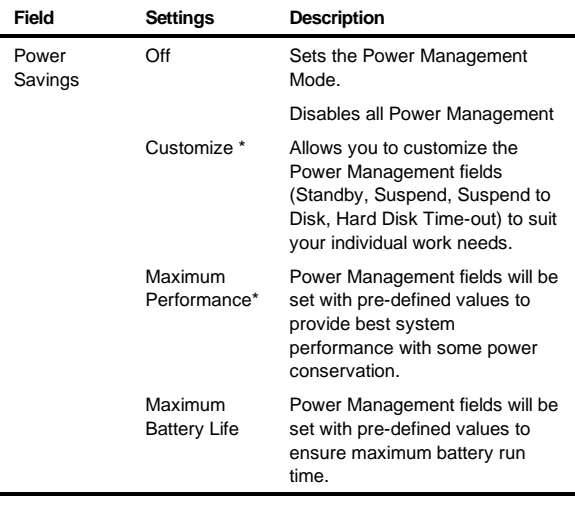

**Figure 3-5. The BIOS Setup Power Menu**

continued

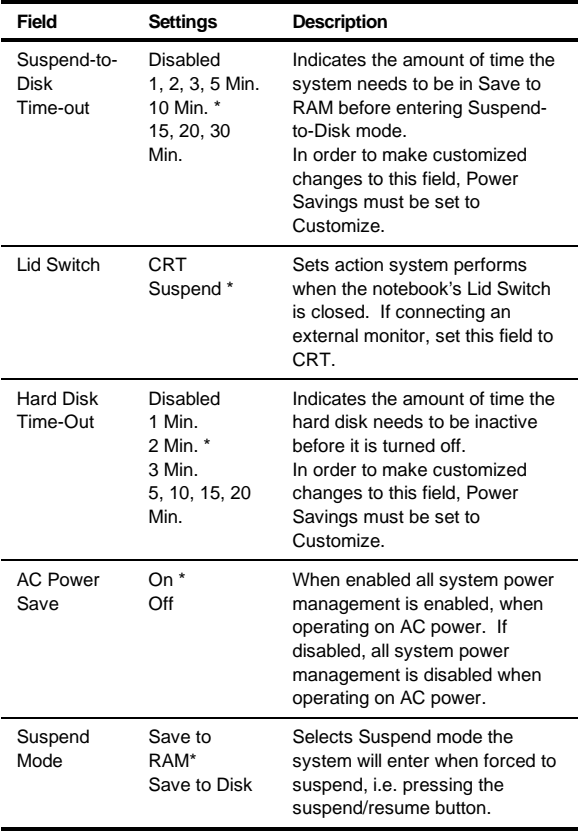

continued

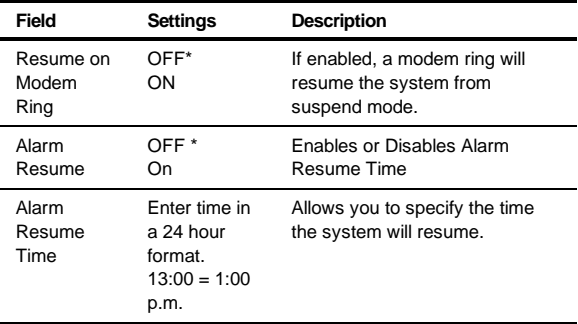

\* Default value.

# **The Boot Menu**

From this menu you can choose where the system looks to boot from. You can also prioritize the different boot devices.

```
Phoenix NoteBIOS Setup Copyright Phoenix Technologies Ltd.<br>Main Peripherals Security Power Boot Exit
```
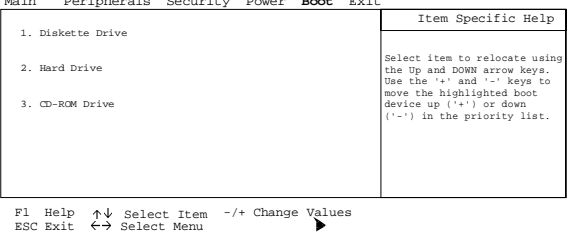

#### **Figure 3-6. The BIOS Setup Boot Menu**

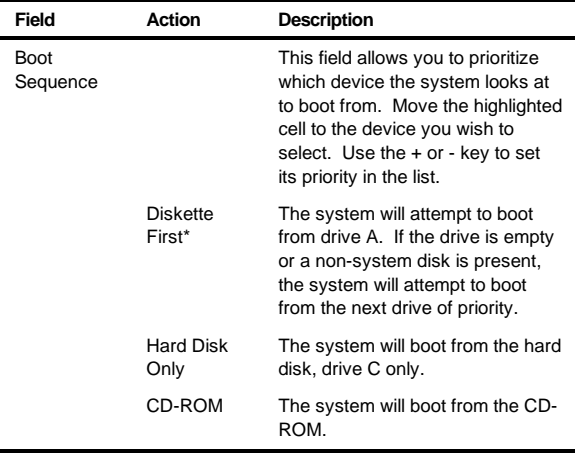

\* Default value.

# **The Exit Menu**

Enter the Exit Menu to save changes, set factory defaults or exit the Setup program.

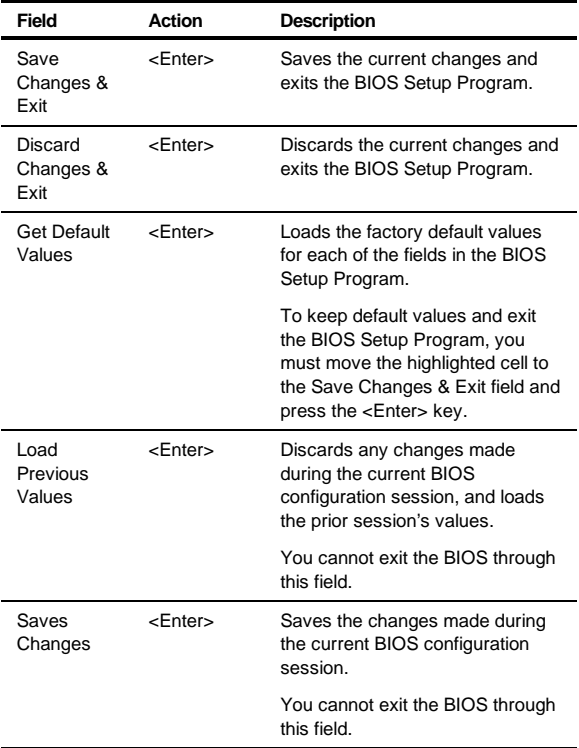

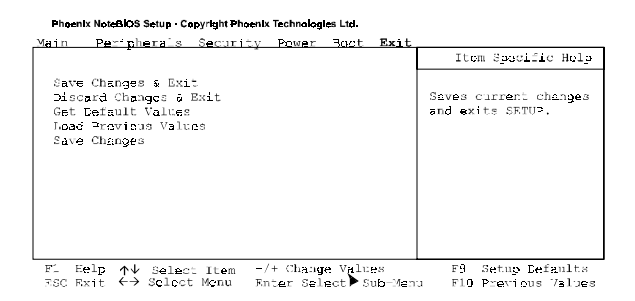

**Figure 3-7. The BIOS Setup Exit Menu**

# **Modifying Flash BIOS**

The DIGITAL HiNote VP 500 Series notebook computer has a flash updatable system BIOS. As improvements are made to the system BIOS they are made available from DIGITAL's Web site. Use address:

Web Site: HTTP://WWW.WINDOWS.DIGITAL.COM

## **Updating Flash BIOS**

The Flash BIOS update come as a self-extracting file that creates a bootable floppy disk. After downloading the update procedure you restore the update image to floppy disk. This procedure creates a bootable floppy with the PHLASH update program. The BIOS update is provided with a set of instructions on how to use it. Before running the BIOS update procedure set up the notebook computer as follows:

- Connect the AC adapter. For the BIOS update to run the system has to be running from its AC power source.
- Remove any peripheral devices from the system:
	- − PCMCIA devices
	- − Port Replicator
- Set the System BIOS to its factory default settings

To run the BIOS update:

- 1. Insert the BIOS Update disk in the floppy drive.
- 2. Cold boot the system.
	- a. Press the [fn] + Suspend/Resume button to power off the system
	- b. Press the Suspend/Resume button to cold boot the system
- 3. Follow the instructions provided by the update program.

## **Restoring the Flash BIOS**

If for some reason the system BIOS becomes corrupted the BIOS chip located under the DC-to-DC converter on the system motherboard will have to be replaced.

# **Troubleshooting** *4*

# **Introduction**

This chapter provides a systematic method of isolating problems with the DIGITAL HiNote VP 500 Models VP 550, VP 575 series of notebook computers. It is assumed that you have a basic understanding of DOS-based computer systems as well as a knowledge of standard troubleshooting procedures. This manual is written under the assumption that the problems are indeed related to the notebook computer itself. The improper usage of the system and application software problems are excluded in this chapter.

The system BIOS power on self-tests (POST) are integral to the system and detect certain errors with the system board. They use a series of beep codes to identify certain system board problems.

The troubleshooting procedures when followed step by step, can help isolate system problems.

**Troubleshooting** 

# **Troubleshooting Tips**

In general, troubleshooting involves an organized system of approach to problem solving. Try to isolate the problem and identify the defective device (hardware) or improper setting (software). When you have a problem, you should do a thorough visual inspection of the notebook computer.

- If none of the indicators are lit and you cannot hear the HDD spinning, then the notebook computer is probably not receiving power.
- Make sure the power cord is plugged in, and the AC adapter is securely connected. The LEDs on the AC adapter and the system should be on when connected to a working AC source.
- If you are using a power strip or surge protector, ensure that these devices are turned on.

Often problems are caused by improperly connected cables.

- If you are using peripherals such as the mouse or keyboard, make sure they are properly connected to their respective ports. Ensure that none of the connectors' pins are bent or broken.
- Check all cables connected to the notebook computer. If any are cut, frayed, or damaged in any way, replace them right away. Never use a damaged cable. A damaged cable is not only a fire hazard, it may also cause a short circuit, resulting in irreparable damage to the notebook computer.
- Check all internal connections to ensure that they are secure. Often problems can occur because a connection is loose or backwards.

Verify that all test equipment works before using it to test a malfunctioning component.

Verify that a component is the only malfunctioning part of the computer by replacing the malfunctioning component with a properly functioning one, and then try to run the system. For example, if you have tested an FDD in a test computer and found it to be bad, you should also try a good FDD in the malfunctioning FDD's computer to be sure that another component (such as the FDD controller) is not bad as well.

As with assembly and disassembly, make sure you have adequate lighting, the right tools, and a stable clean working environment.

The examples that follow provide useful tips and information that will help isolate and solve some of the more common problems that may be encountered.

## **System Start Failure**

When you turn on the computer, the system hangs before completing or starting the POST (power on self test). Power supply failure, post failure, and boot-up failure can result in a system start failure.

# **Power Supply Failure**

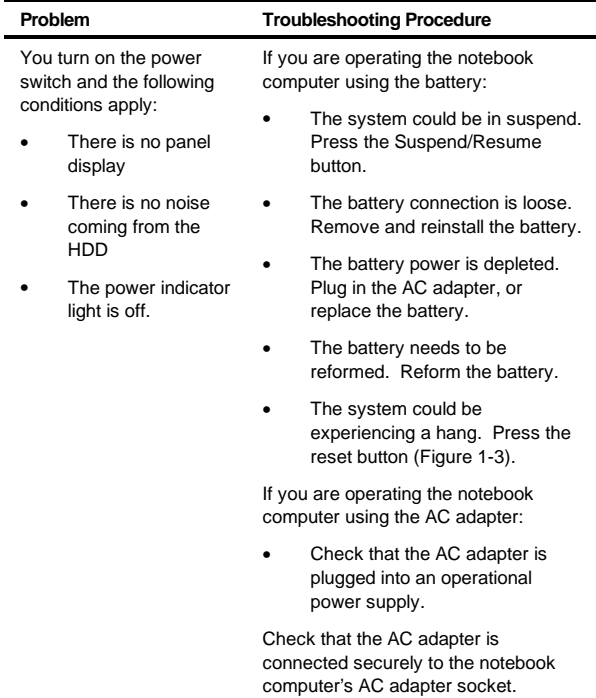

continued

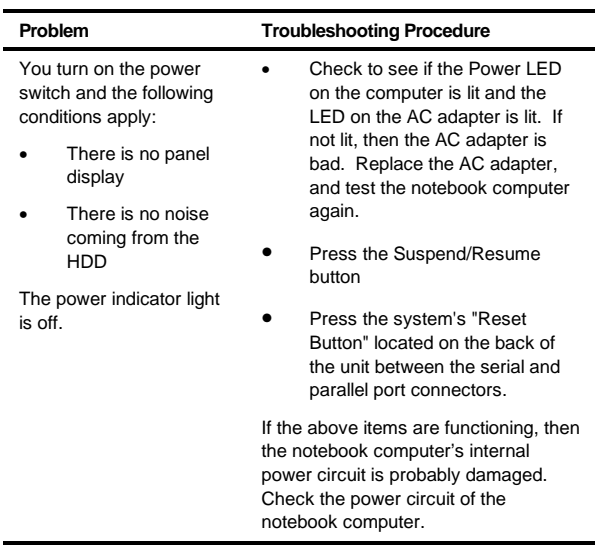

## **Boot-up Failure**

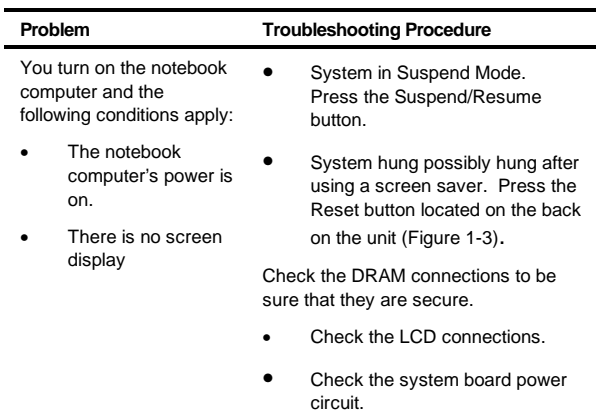

## **Post Failure**

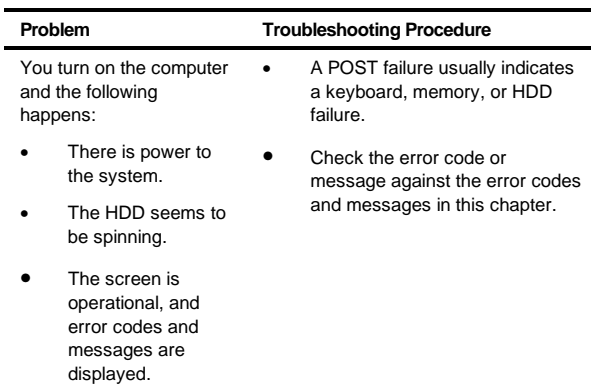

## **Password Failure**

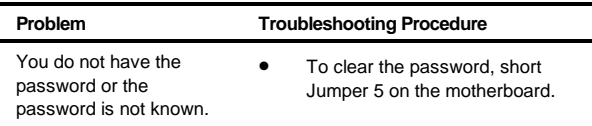

## **LCD Panel Failure**

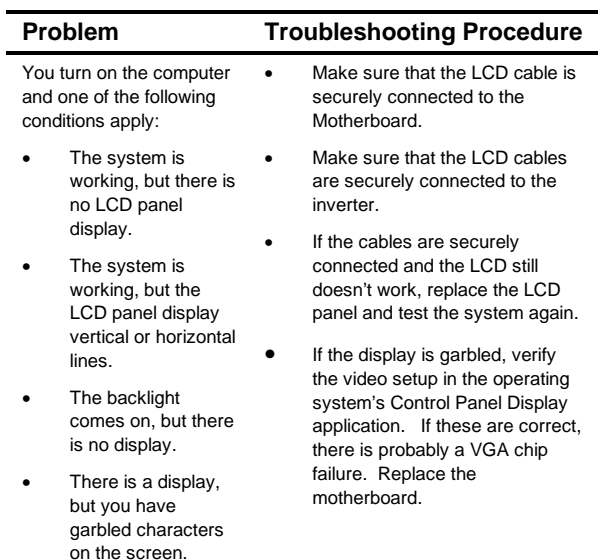

## Troubleshooting

## **CRT Failure**

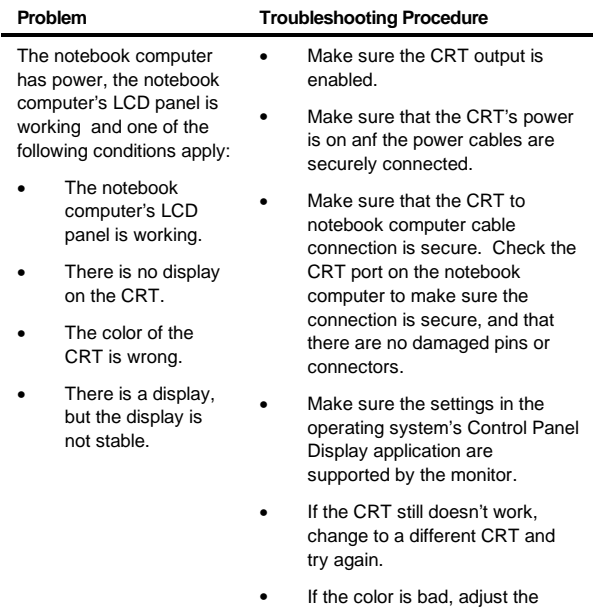

Monitor's color controls (if any).

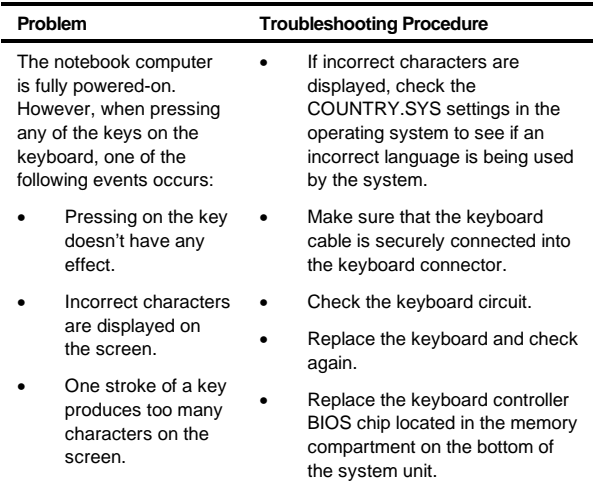

# **Notebook Computer Keyboard Failure**
## **External Keyboard or PS/2 Mouse Failure**

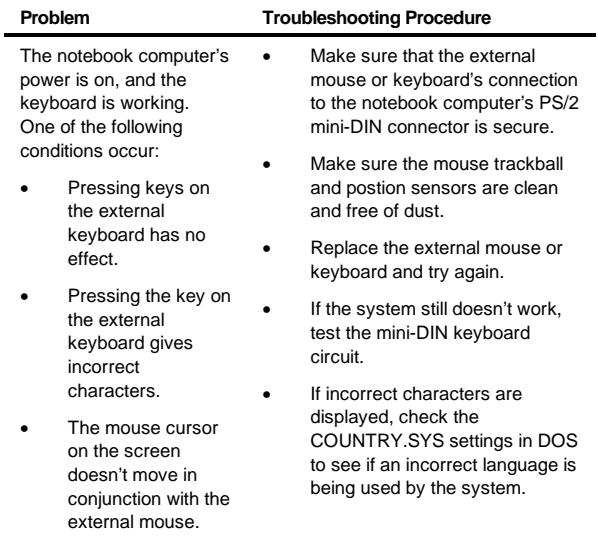

## **HDD Failure**

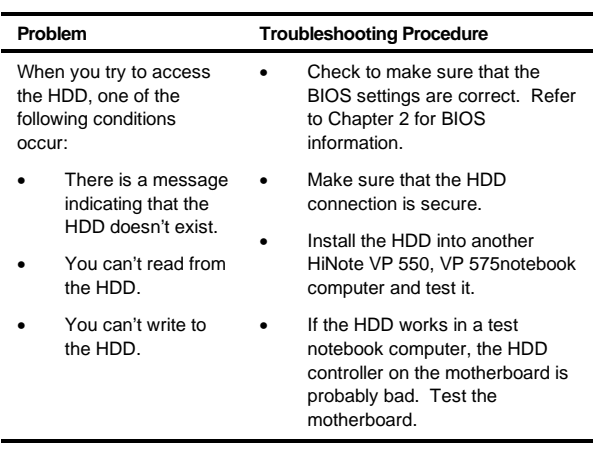

### **FDD Failure**

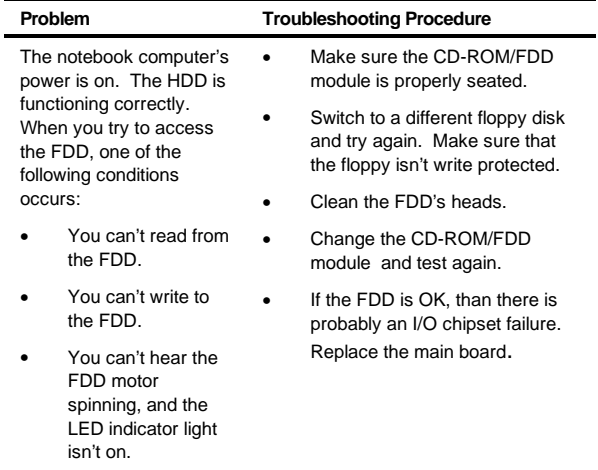

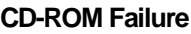

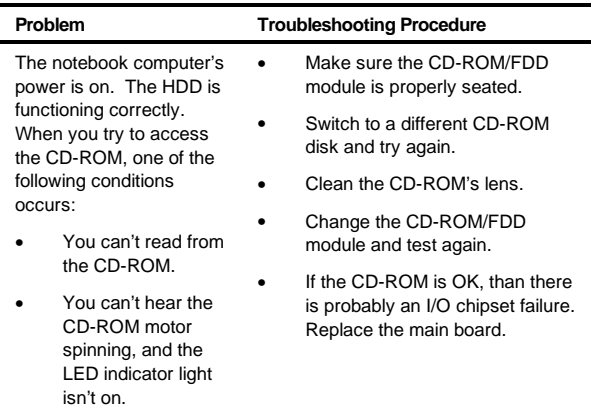

#### **Battery Failure**

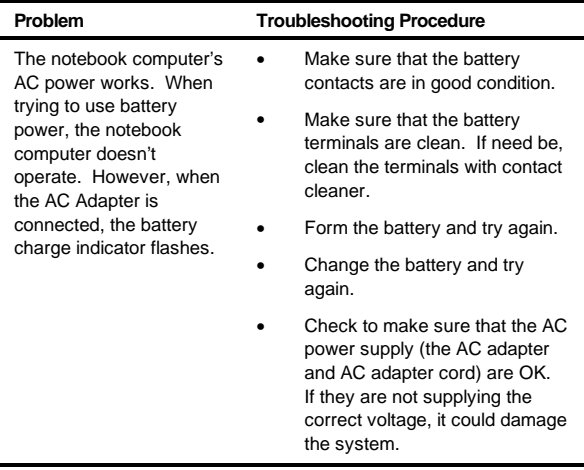

## **Check Points and Error Messages**

At the beginning of each POST routine, the BIOS outputs the test point error code to I/O address 80h. Use this code during troubleshooting to establish at what point the system failed and what routine was being performed.

If the BIOS detects a terminal error condition, it halts POST after:

- Issuing a terminal error beep code and
- Attempting to display the error code on upper left corner of the screen and on the port 80h LED display

If the system hangs before the BIOS can process the error, the code displayed at port 80h is that of the last test performed. In this case, the screen does not display the error code.

## **Phoenix BIOS Test Points**

The following is a list of the checkpoint codes written at the start of each test and the beep codes issued for terminal errors:

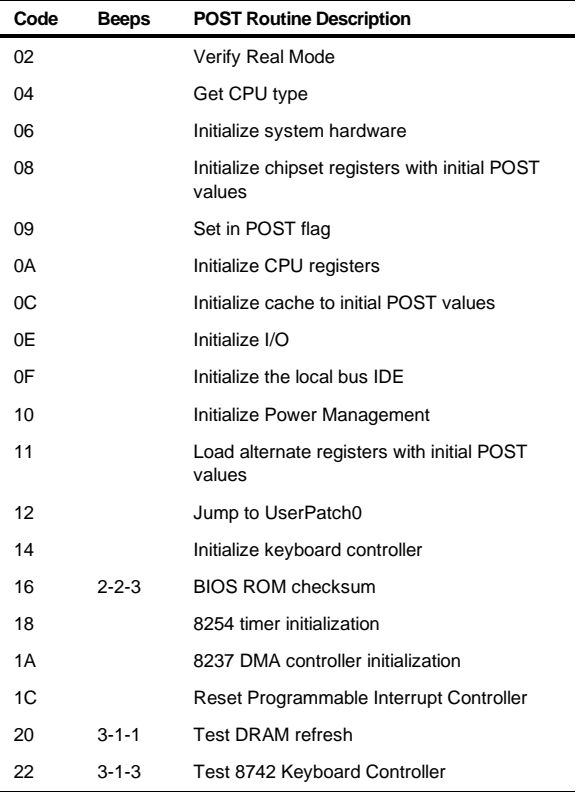

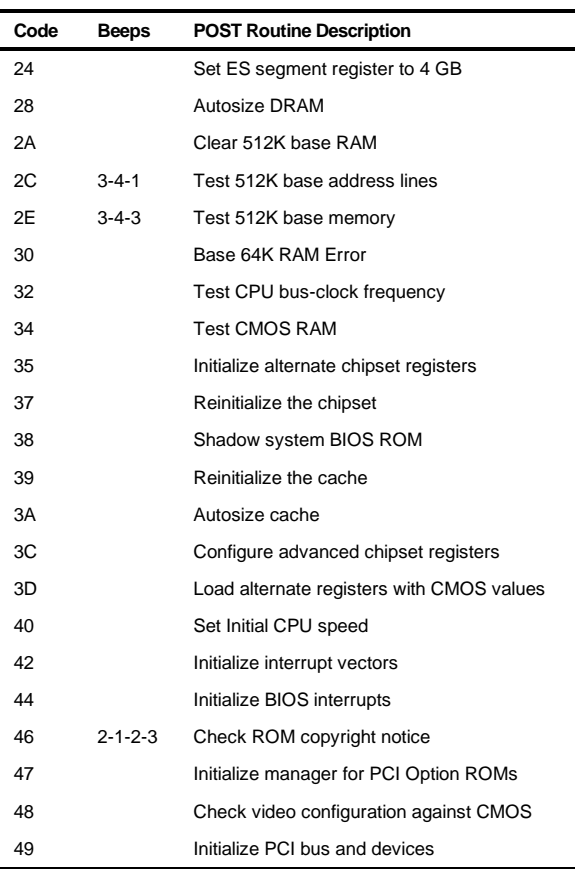

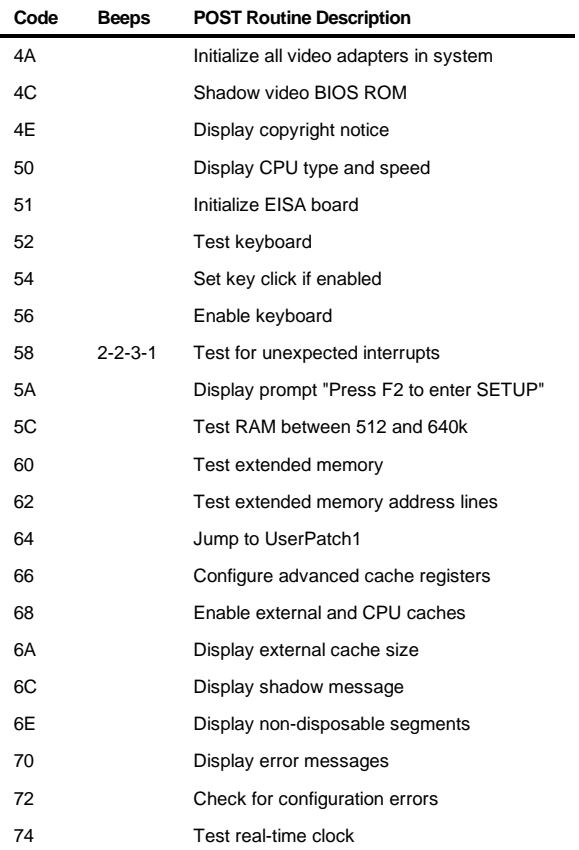

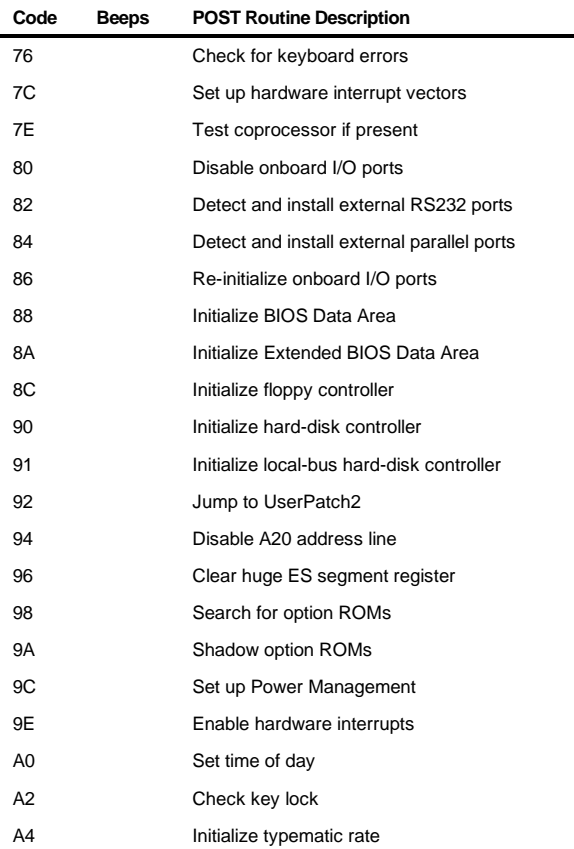

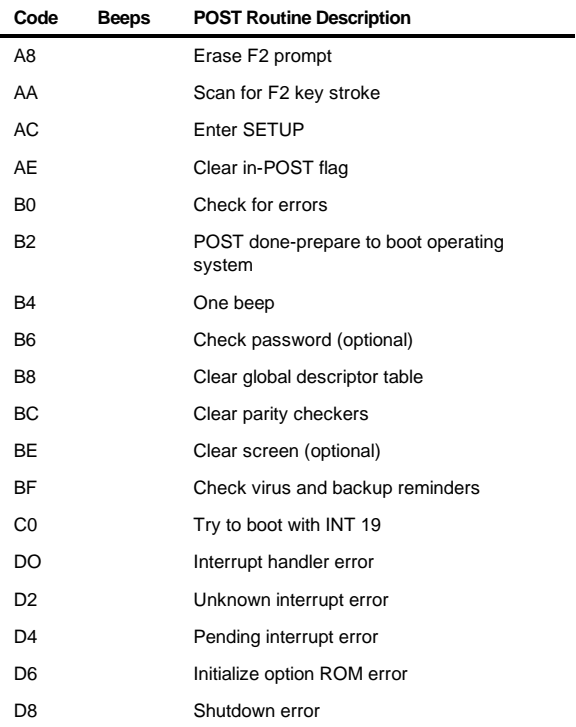

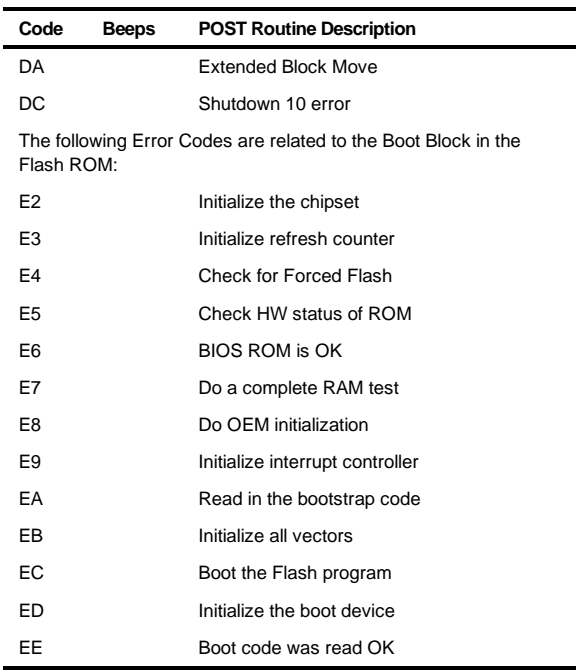

If the BIOS detects error 2C, 2E, or 30 (base 64K RAM error), it displays an additional word of information reflecting the bit or address line that failed. For example, if "2C 0002" is displayed, address line 1 (represented by bit one) has failed. If "2E 1020" is displayed, then data bits 12 and 5 have failed in the upper 16 bits.

The BIOS sends the same information to the port 80h LED display. The check point code is followed by a delay, the high order byte, another delay, and then the low order byte of the error. This is be repeated continuously.

## **Warning Messages**

The following is an alphabetic list of error and status messages which the PhoenixBIOS can generate and an explanation of each message. Many of the messages below refer to the built in Setup program.

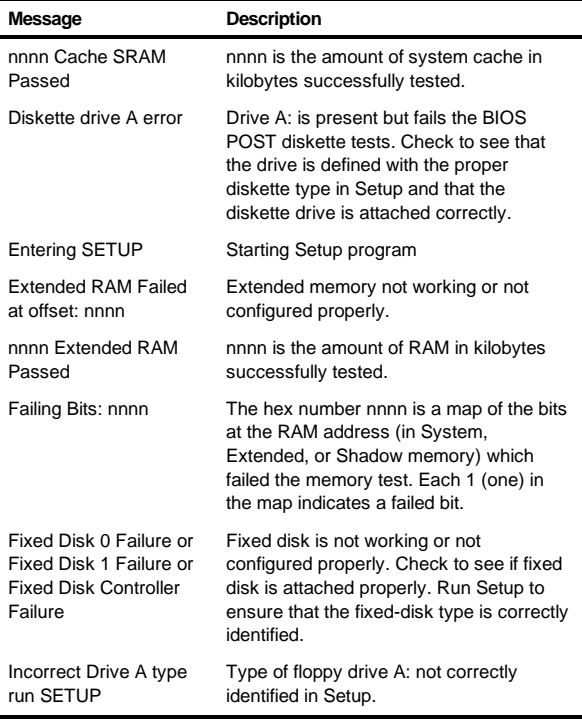

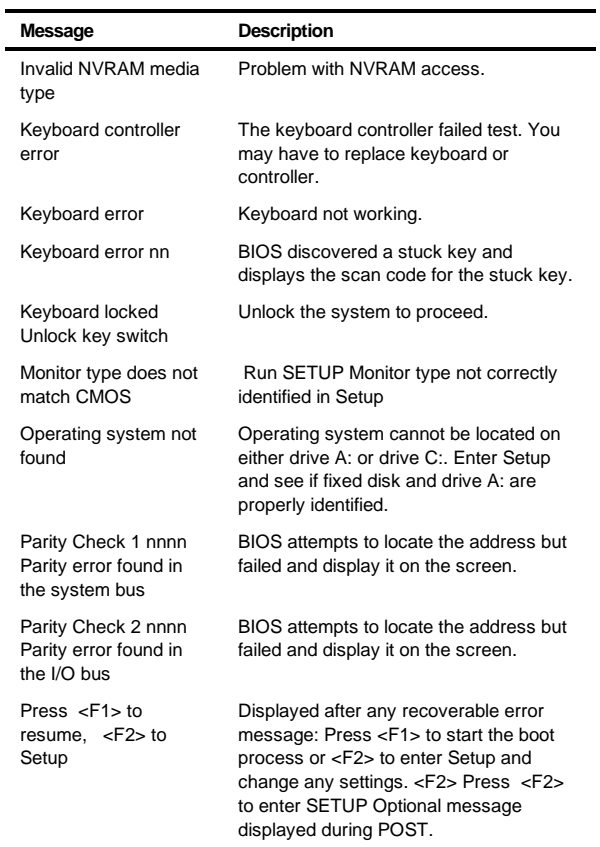

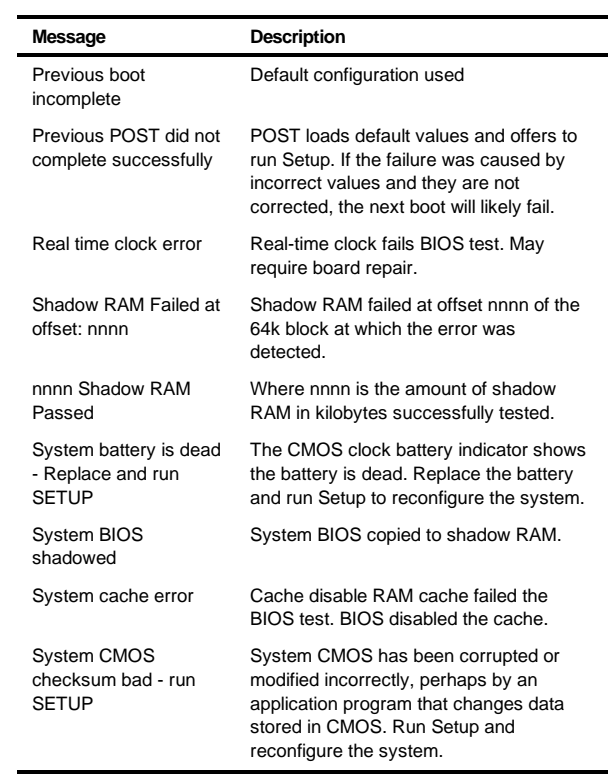

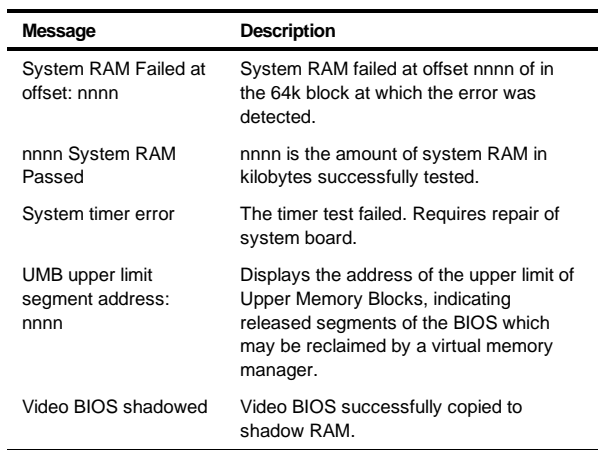

## **Introduction**

This chapter provides detailed procedures for replacing the DIGITAL HiNote VP 500 series notebook computer Field Replaceable Units (FRUs). Unless otherwise noted the replacement procedures for the FRUs are the reverse of the removal procedures.

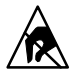

**SHOCK OR STATIC SENSITIVE:** Static electricity collects on non-conductors such as paper, cloth, or plastic. A static discharge can be damaging even though you often cannot see or feel it. To prevent damage to circuit boards and/or components:

- Before touching any circuit board or component, touch the metal frame of your workstation to discharge any static electricity.
- Keep circuit boards and components away from non-conductors.

## **Required Tools**

You will need the following tools to remove and replace the HiNote VP 500 series FRUs:

- #0 and #1 Phillips Head Screwdrivers
- 3/16 inch and 7/32 inch Nut Drivers

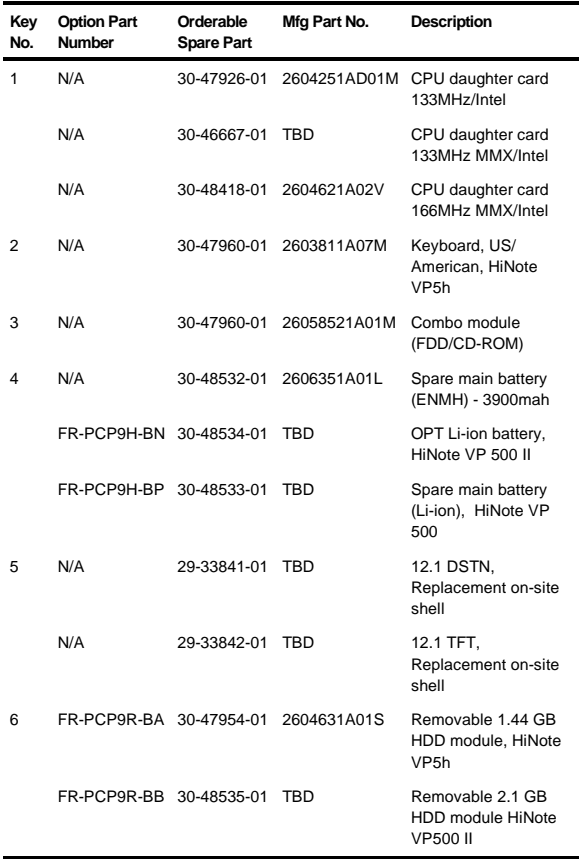

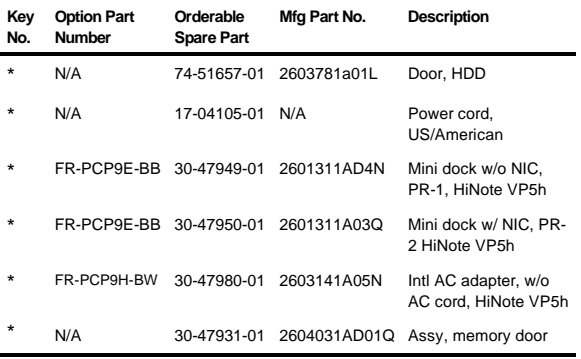

\* Not Illustrated

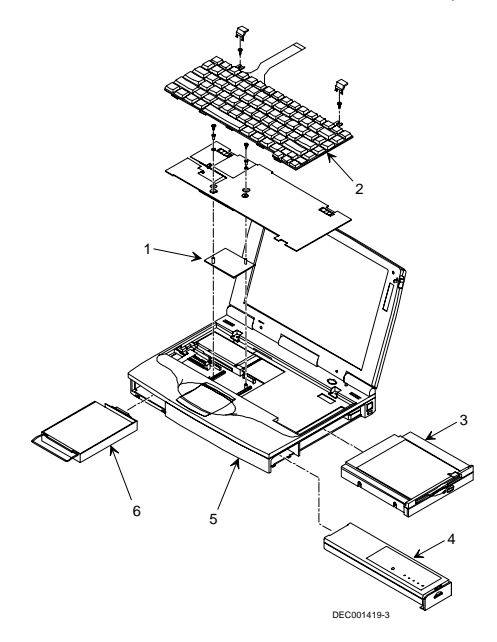

**Figure 5-1. DIGITAL HiNote VP 550-575 Series**

## **Removing the Battery**

The battery is located on the right side of the system unit (Figure 5-2).

To remove the battery pack:

- 1. Slide the battery lock/release clip to the release position.
- 2. Pull the Battery Pack out of the system unit as shown.

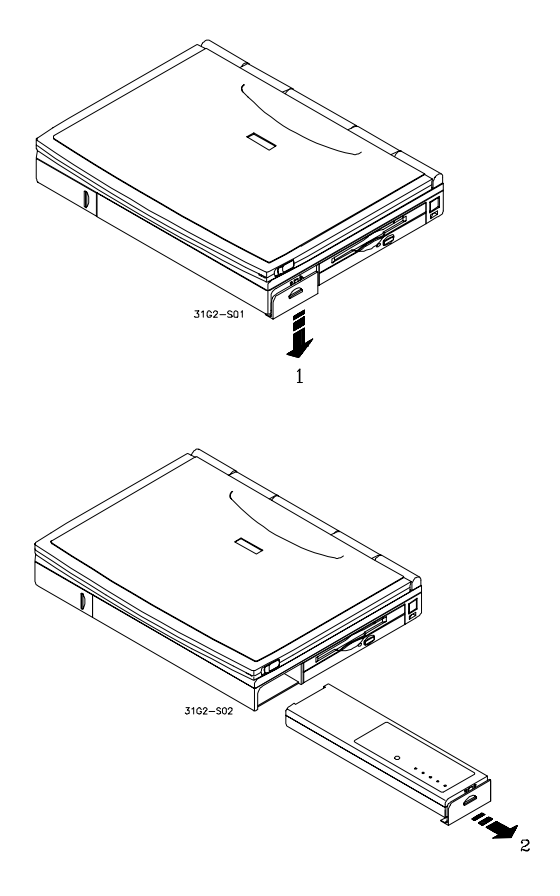

**Figure 5-2. Removing the Battery**

## **Removing the 12x CD/FDD Combination Module and Supplementary Battery**

To remove the 12x CD/FDD Combination module or supplementary battery:

- 1. Slide the locking button (1), located on the bottom of the system, in the direction shown (Figure 5-3).
- 2. Slide and hold the module release latch (2) in the direction shown.
- 3. While holding the module release latch in position, slide the module out of the system unit (3).

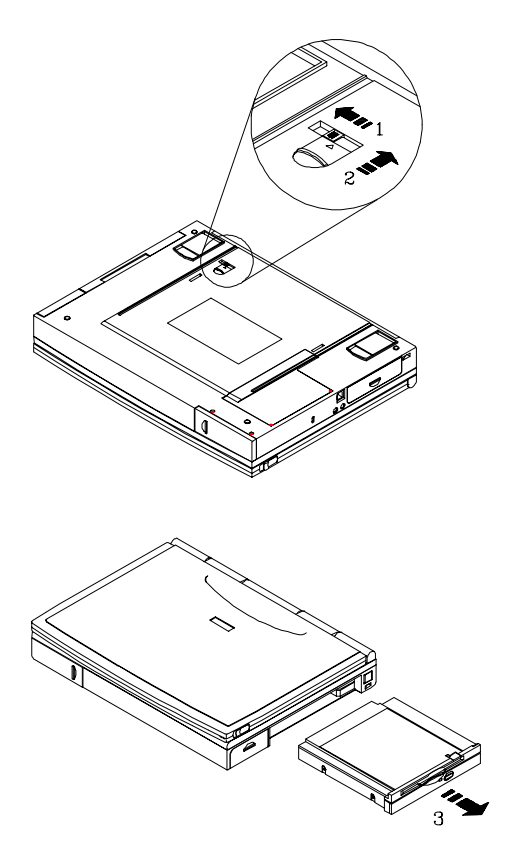

**Figure 5-3. Removing the FDD /CD Module or Supplementary Battery**

## **Removing the HDD Assembly**

To remove the HDD:

- 1. Slide the HDD module plastic cover (1) in the direction shown (Figure 5-4).
- 2. Remove the two Philips head screws (2) located on the bottom of the notebook computer. They secure the HDD assembly in the system unit and prevent it from being damaged.
- 3. Gently remove the HDD from its housing, by pulling on its handle in the direction shown (3).

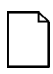

**NOTE**: If the HDD assembly is installed upside down, the screws on the assembly may get caught on some plastic inside the system. To remove the drive slide a piece of paper (yellow sticky) between the unit and the plastic and slide the HDD assembly out of the system.

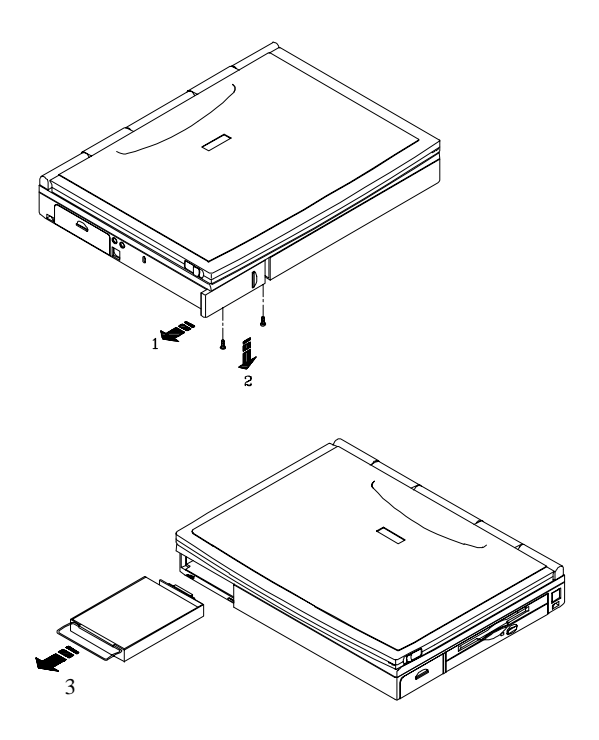

**Figure 5-4. Removing HDD**

## **Removing the Keyboard**

To remove the keyboard:

- 1. Remove the keyboard screw caps by pulling them toward the front of the system and then up as shown (Figure 5-5).
- 2. Remove the two screws that hold the keyboard in place.
- 3. Lift the keyboard up and rotate it toward the LCD display. The keyboard cable is removed in step 5.

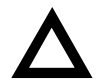

**CAUTION**: Be careful not to damage the keyboard cable when lifting up the keyboard.

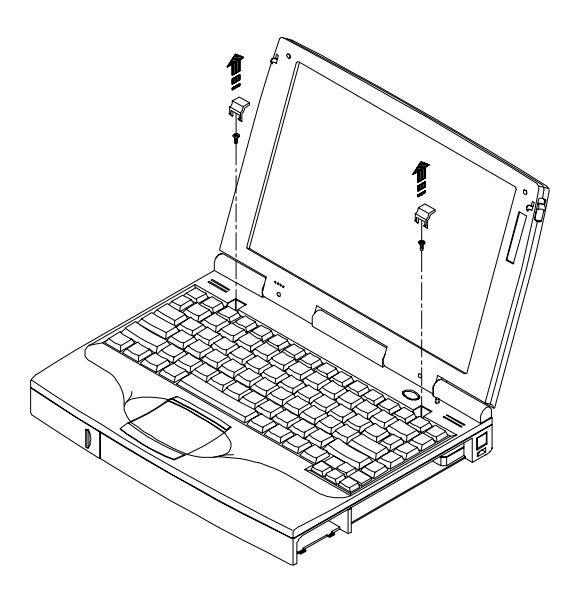

**Figure 5-5. Removing Keyboard Screw Caps and Screws**

- 4. Remove the heatsink (Figure 5-6).
	- a. Remove the two screws that hold the heatsink in place.
	- b. Carefully lift the heatsink up and remove it from the system by sliding the keyboard cable through the slot in the heatsink.
- 5. Disconnect the keyboard cable (Figure 5-6).
	- a. Release the cable latch by flipping it up. The latch is located across the back of the connector.
	- b. Pull the cable out of the connector.

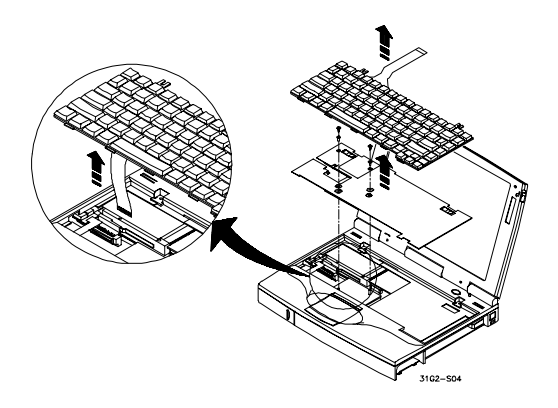

**Figure 5-6. Removing Heatsink and Keyboard**

## **Removing the CPU**

The CPU daughter card is located under the heatsink. To remove the CPU daughter card:

Remove the keyboard and heatsink (Figure 5-6).

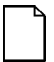

**NOTE**: When replacing the CPU heatsink, the torque of the heatsink screws should be set to 2.3~3.0kg of force per cm².

2. Pull up on the CPU daughter card to remove if from the system (Figure 5-7).

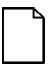

**NOTE**: When installing the CPU daughter card, align each of the connectors with the mating connector on the motherboard.

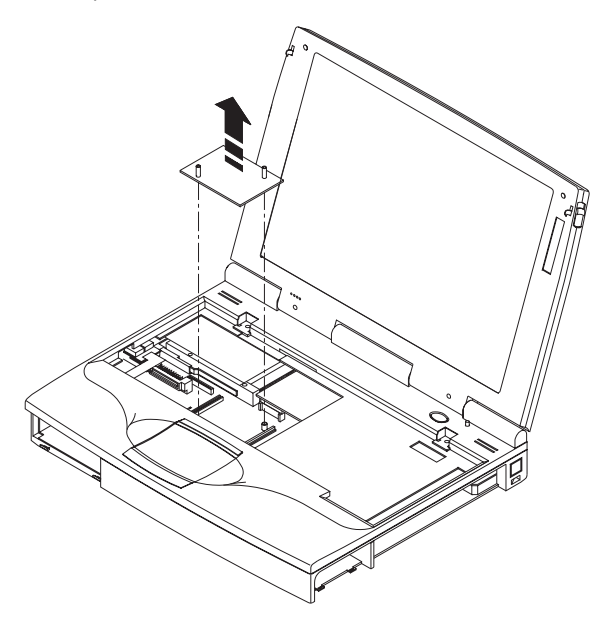

**Figure 5-7. Removing the CPU Daughter Card**

## **Shell Installation Instructions**

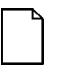

**IMPORTANT**: This notice contains information that is important for configuring a replacement HiNote VP500 series "Shell" at a customer site.

The HiNote VP500 series notebook computer "shell," also known as a replacement foundation, is supplied for field use. It minimizes field disassembly of a customer system, allowing efficient onsite repair. Refer to the previous FRU replacement procedures for complete information.

#### **Prior to Disassembly**

1. A paper label is supplied on the bottom of your replacement "Shell." Edit the label by adding the appropriate information from the customer's system. This information is necessary for warranty, service and tracking purposes.

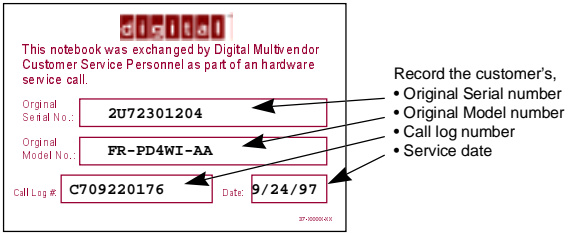

2. Attach a field failure tag to the failed "Shell" identifying the failure mode and return it complete, for repair using normal procedures.

#### **Disassembly Instructions**

The following parts will be removed from the customer's system and retained for installation in the replacement "Shell" (see Figure 5-8).

- 1. Remove the primary battery.
- 2. Remove the combo FDD and CD drive assembly.
- 3. Remove the HDD assembly.
- 4. Remove the keyboard screw covers and screws.
- 5. Remove the keyboard.
- 6. Remove the 2 screws that hold down the CPU heat sink, and remove it.
- 7. Remove the CPU daughter card.
- 8. Remove any additional PCMCIA and memory daughter cards.
- 9. On the replacement "Shell," in reverse order, add all the parts that were removed from the defective "HiNote VP.

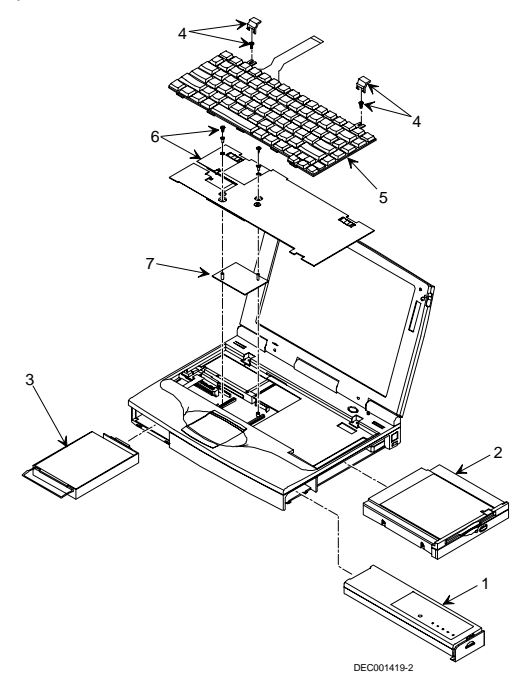

**Figure 5-8. DIGITAL HiNote VP 550-575**

# **Specifications** *A*

## **Base Unit**

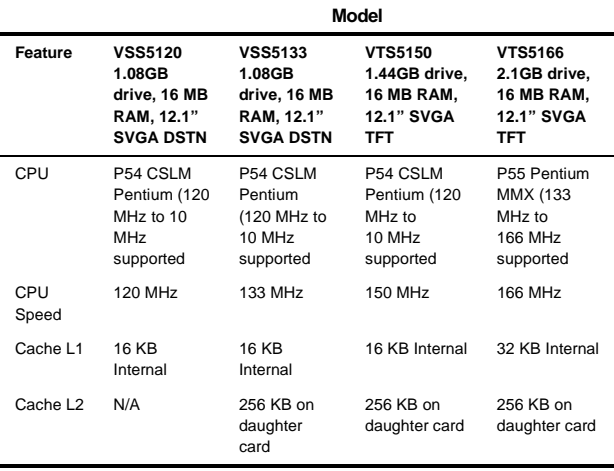

#### **Specifications**

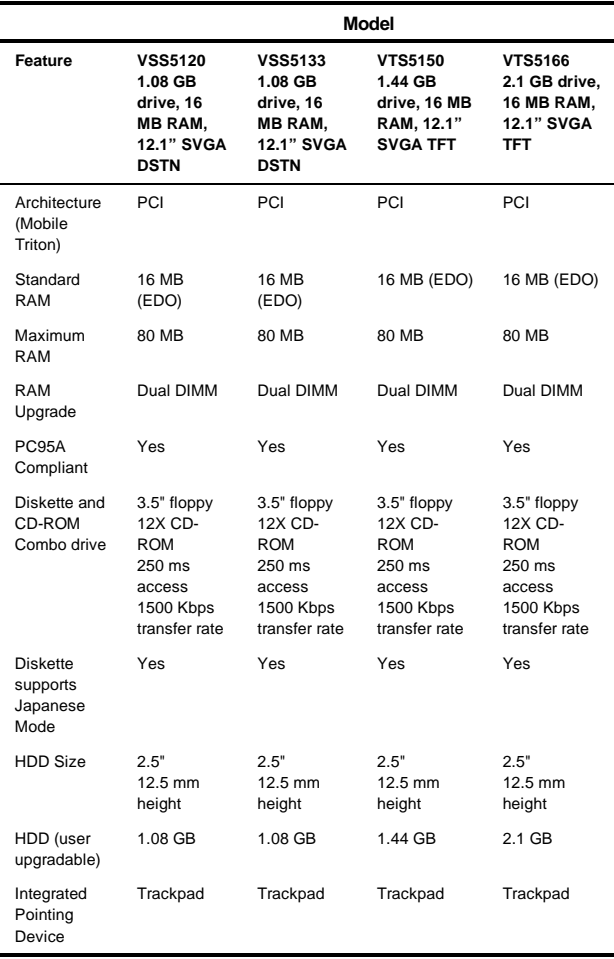
#### **Ports**

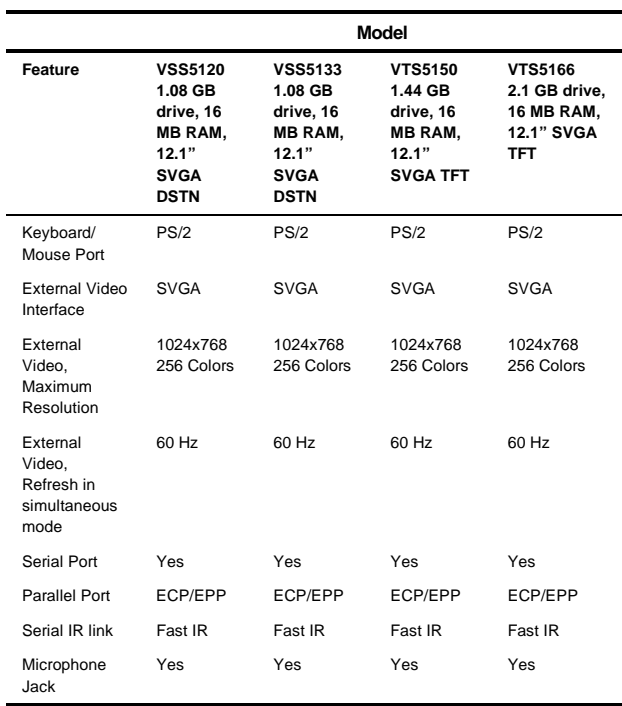

#### **Specifications**

### **Audio**

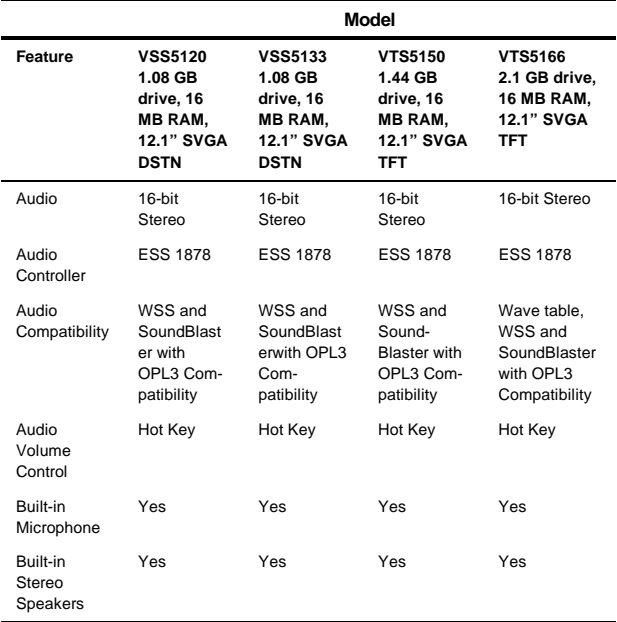

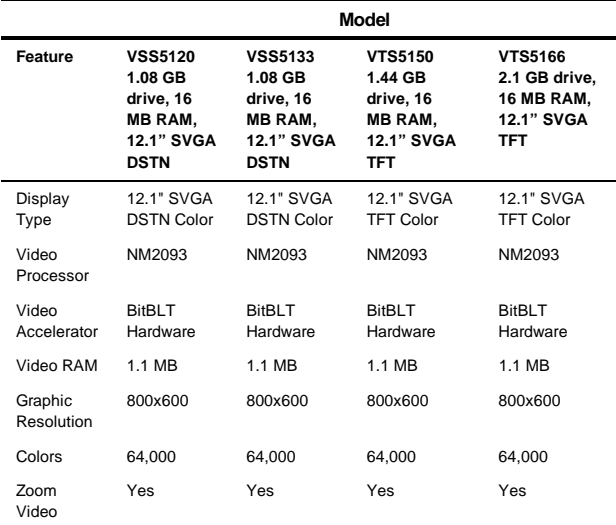

#### **LCD Display**

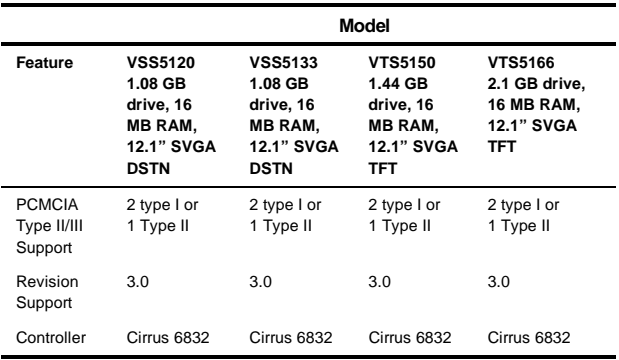

## **PCMCIA (PCI)**

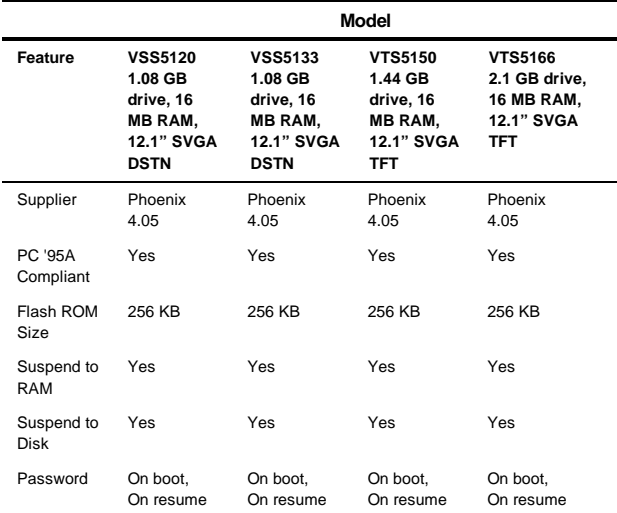

#### **BIOS Support**

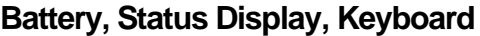

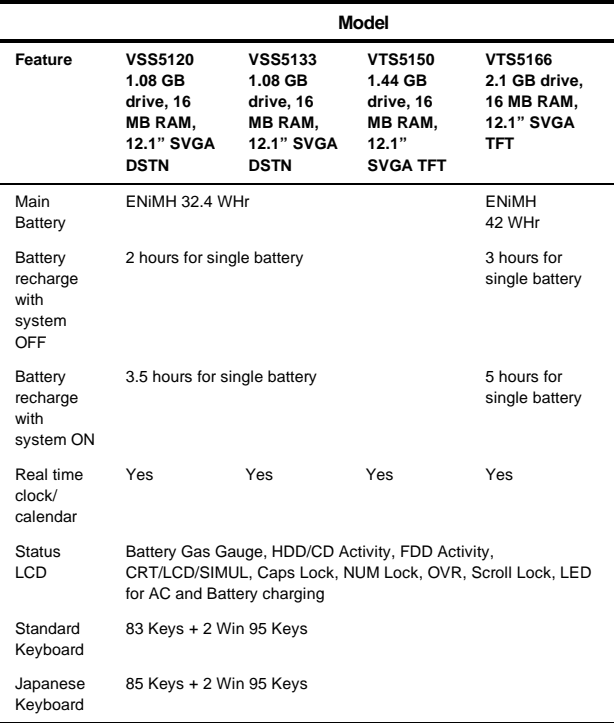

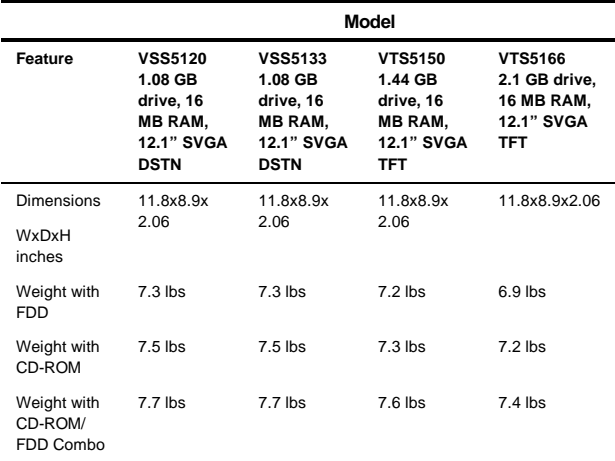

#### **Physical**

# **Device Mapping** *B*

#### **Memory Map**

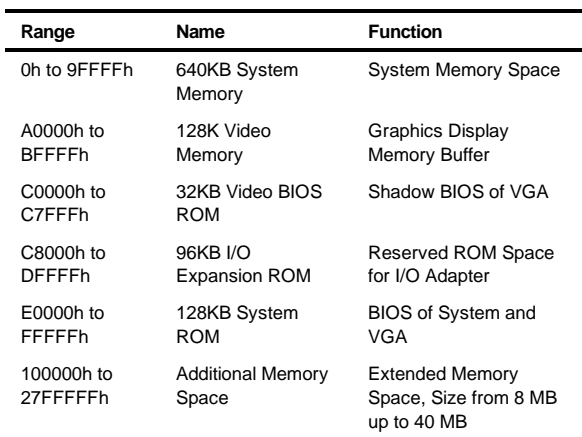

Device Mapping

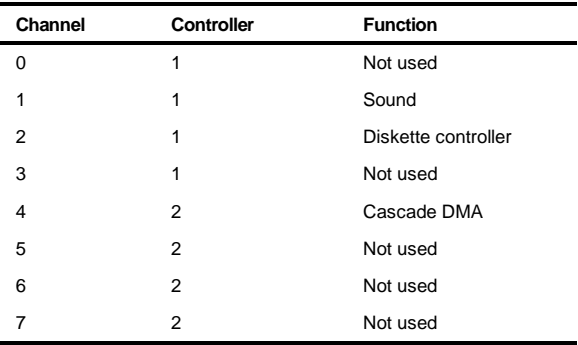

#### **DMA Channel Assignments**

#### **Notebook Computer Interrupt Levels**

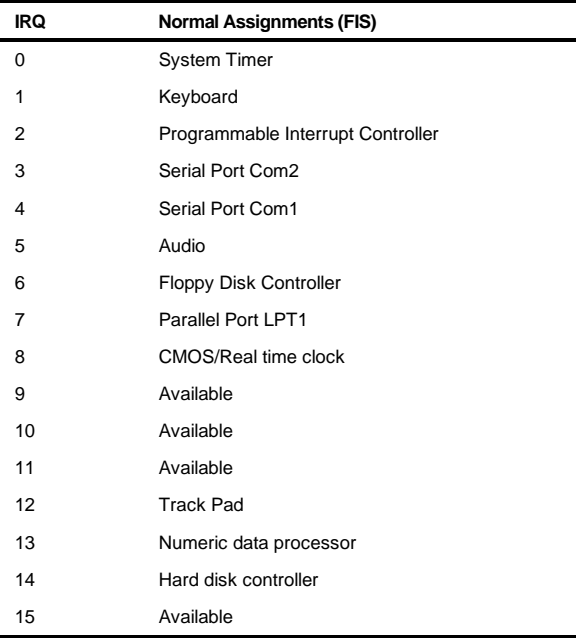

IR port assignment if enabled

#### **I/O Address Map**

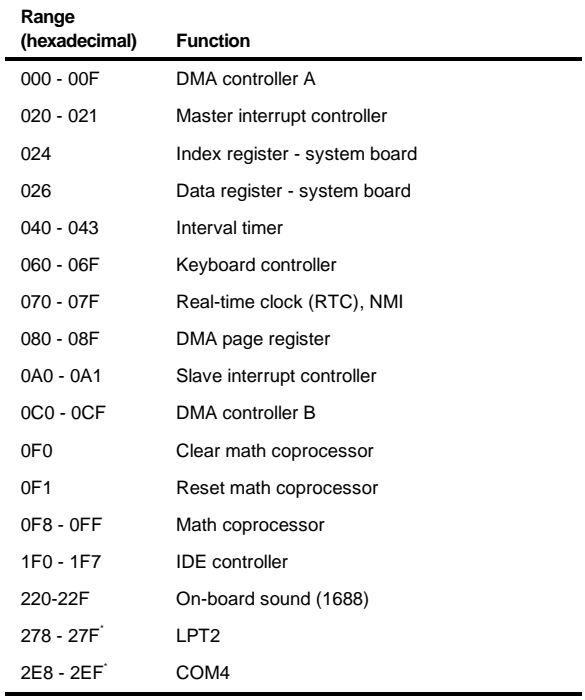

continued

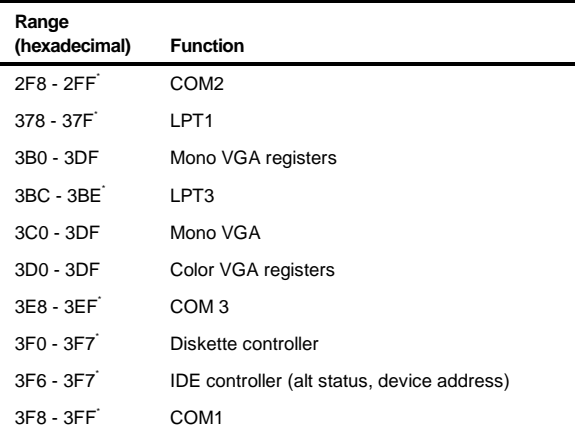

\* Enabled and disabled using the Setup Utility or Windows 95